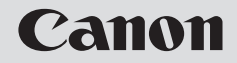

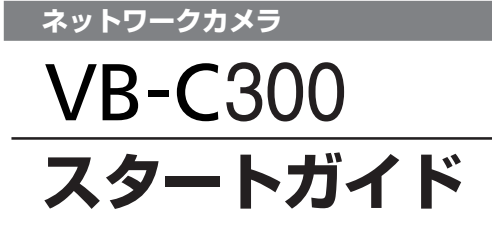

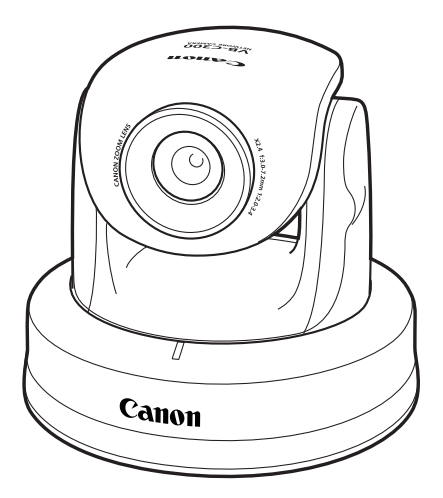

ご使用の前に、必ずこのスタートガイドと操作ガイドをお読みください。 特に「△ 安全にお使いいただくために」の項は必ずお読みになり、正しくご使 用ください。また、お読みになった後、本書はいつでも見られる場所に保管し てください。

**JPN** 

このたびは「キヤノンネットワークカメラVB-C300/VB-C300B(以下、本機)」をお買い求め いただきまして、誠にありがとうございます。

VB-C300 と VB-C300B の違いは外観色のみです。

このスタートガイドは、本機の設定について説明しています。本機の活用方法はセットアップCD-ROM内の操作ガイドに詳しく説明しています。ご使用前によくお読みになって、本機を有効に活 用してください。また、本書中の「安全にお使いいただくために」およびセットアップCD-ROM の ReadMeファイルも必ずお読みください。

製品に関する最新情報(ファームウェアや同梱ソフトウェア、操作ガイド、動作環境など)は、ホー ムページをご確認ください。

製品紹介ホームページ: canon.jp/webview

## 著作権について

お客様が撮影した映像や画像、録音した音声などは、著作権法上、権利者に無断で使用・ 公開することはできませんのでご注意ください。

### ご注意

- 1. 本書の内容の一部または全部を無断で転載することは禁止されています。
- 2. 本書の内容について、将来予告なしに変更することがあります。
- 3. 本書の内容については万全を期して作成しましたが、お気づきの点がございましたら、 裏表紙に記載の窓口までご連絡ください。
- 4. 運用した結果の影響につきましては、2項、3項に関わらず責任を負いかねますのでご 了承ください。

## ラジオやテレビなどへの電波障害についてのご注意

この装置は、情報処理装置等電波障害自主規制協議会(VCCI)の基準に基づくクラス B 情報技術装置です。この装置は、家庭環境で使用することを目的としていますが、この装 置がラジオやテレビジョン受信機に近接して使用されると、受信障害を引き起こすことが あります。本書に従って正しい取り扱いをしてください。

#### 映像・音声の公開に際してのお願い カメラサイトにより映像・音声を公開する場合は、プライバシーの保護や肖像権の侵害防 止などに十分なご配慮をお願いします。 カメラサイト運用者は、映像・音声の公開にかかる一切の責任を負うこととなります(弊 社では責任を負いかねます)。 < 参考 > ●個人が特定できないようにカメラを設置する。 ● 特定の建築物や屋内などが映し出される場合には、管理者の方に対して、予め了承をい ただいてからカメラを設置する。 法律上の注意事項 カメラによる監視は法律によって禁止されている場合があり、その内容は国によって異な ります。本製品をご利用になる前に、ご利用頂く地域の法律を確認してください。

#### 音声に関する注意事項

● 映像と音声は、ずれることがあります。

- ご使用のPCの性能やネットワーク環境によっては、音声が途切れることがあります。
- 最大15クライアントに対して、映像と音声を配信することができます。 但し、配信す るクライアントが多い場合には、音声が途切れることがあります。
- ウイルス対策ソフトをご使用の場合、音声が途切れることがあります。
- LANケーブルの抜き差しを行うと音声が切断されますのでNCビューワーから再接続 してください。

## 商標について

- Canon はキヤノン株式会社の登録商標です。
- Microsoft、Windowsは、米国 Microsoft Corporationの米国およびその他の国に おける登録商標です。
- Windows の正式名称は、Microsoft Windows Operating System です。
- その他、本書に記載された商品名、社名などは各社の商標または登録商標です。

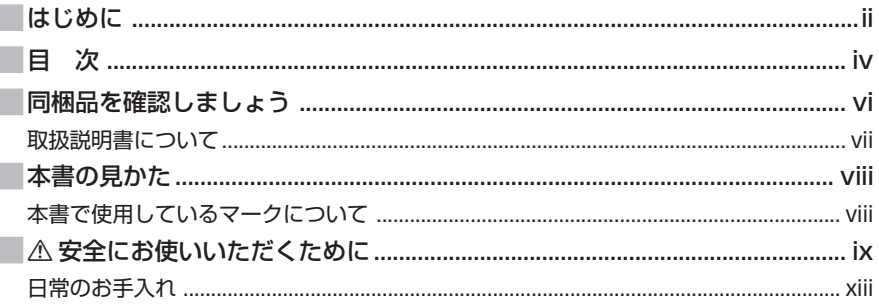

## 1章 ご使用の前に

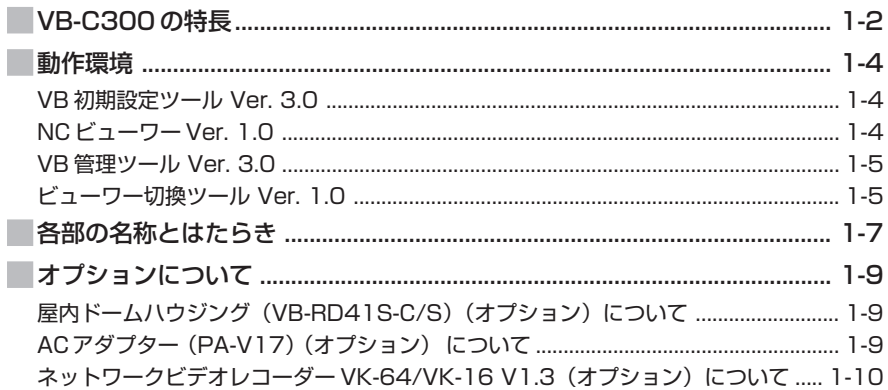

## 2章 カメラの設置をしましょう

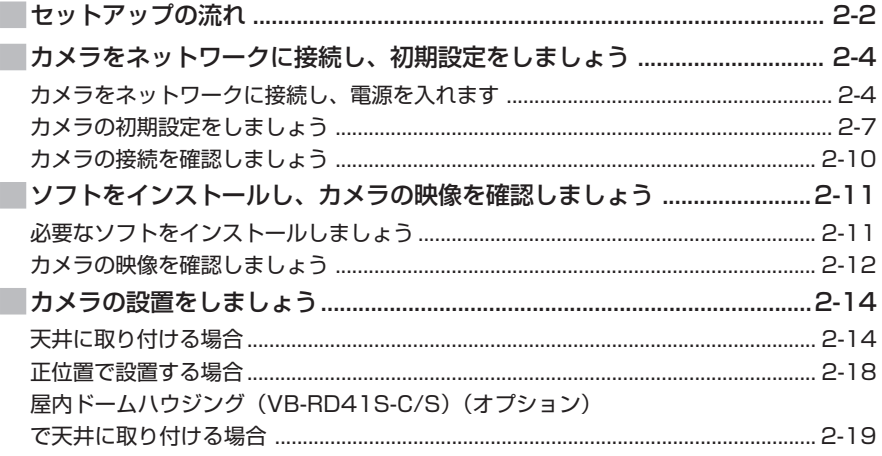

# 3章 付録

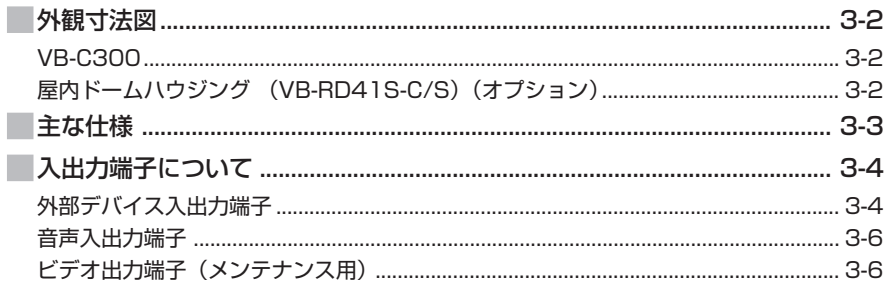

本製品には次のものが入っています。不足品がある場合は、お買い上げいただいた販売店までご 連絡ください。

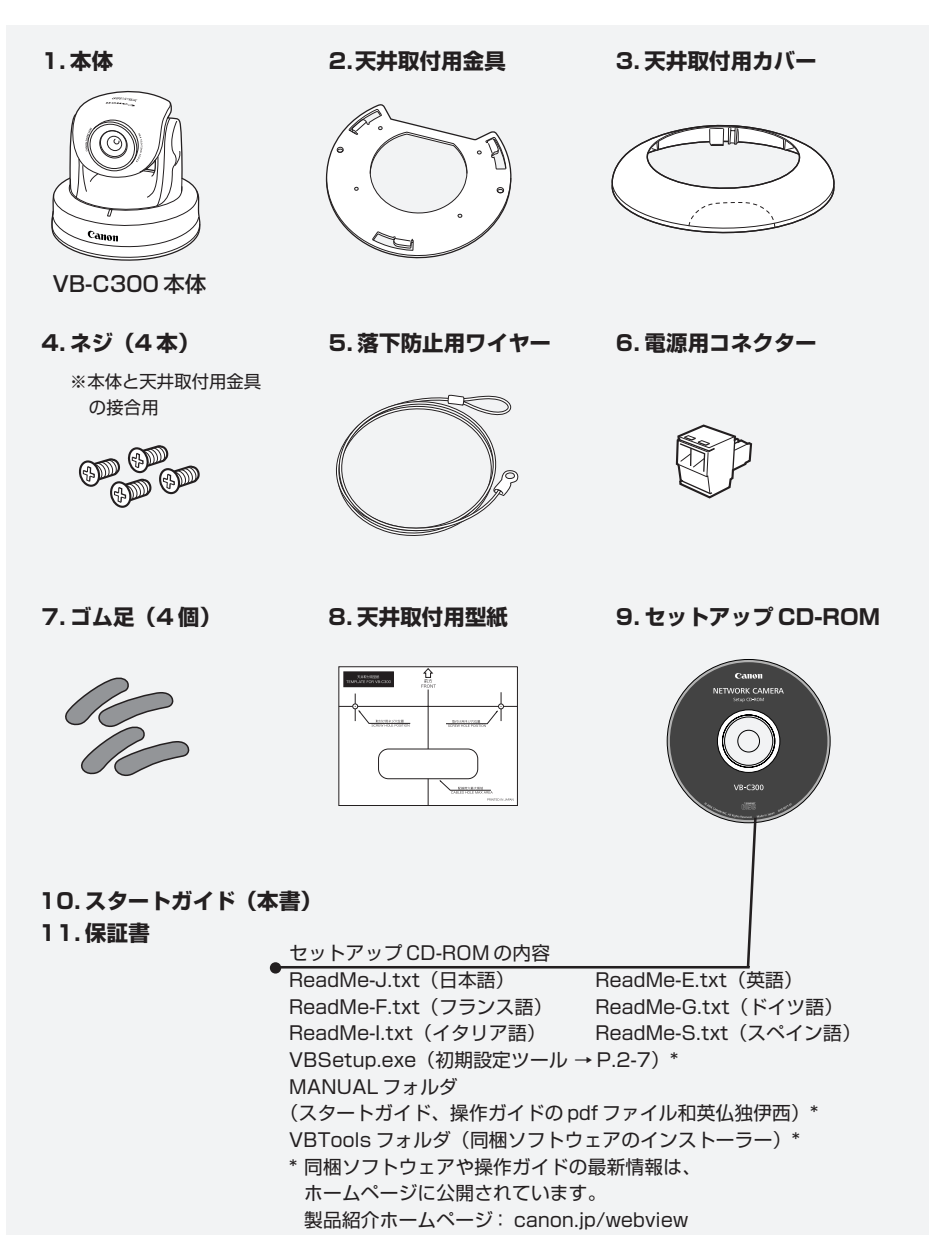

## **取扱説明書について**

本機には「スタートガイド」(本書)とセットアップ CD-ROM に入っている「操作ガイド」があ ります。

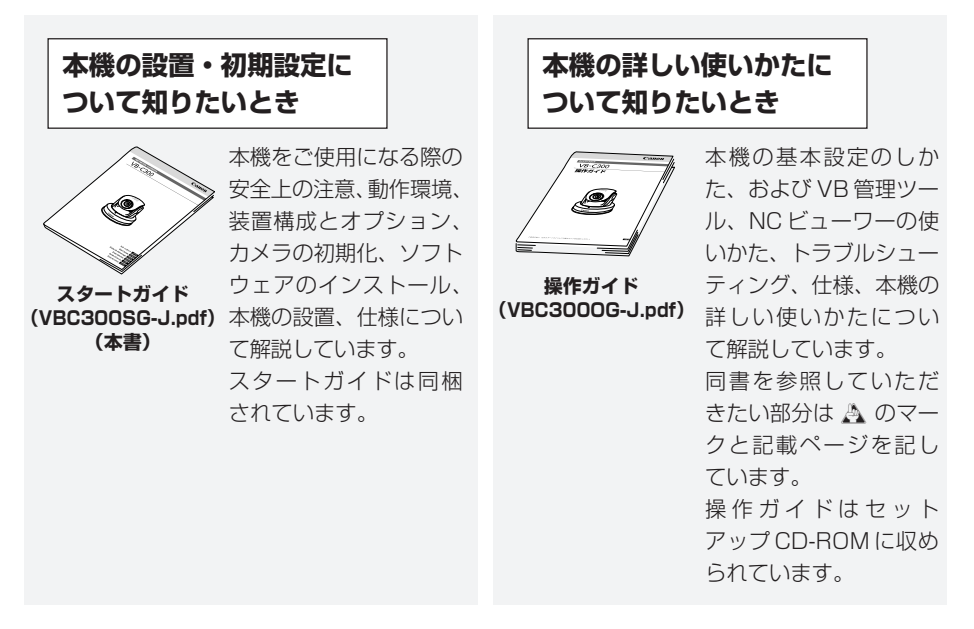

スタートガイドおよび操作ガイドの文章とイラストは、VB-C300 を使って説明していますが、 VB-C300B の場合でも同じです。

スタートガイドおよび操作ガイドではWindows XP の画面を中心に使用していますが、特に記 載のない場合は、Windows 2000 も同様の画面です。

## **本書で使用しているマークについて**

本書では特にお読みいただきたい説明に、次のマークを使用しています。

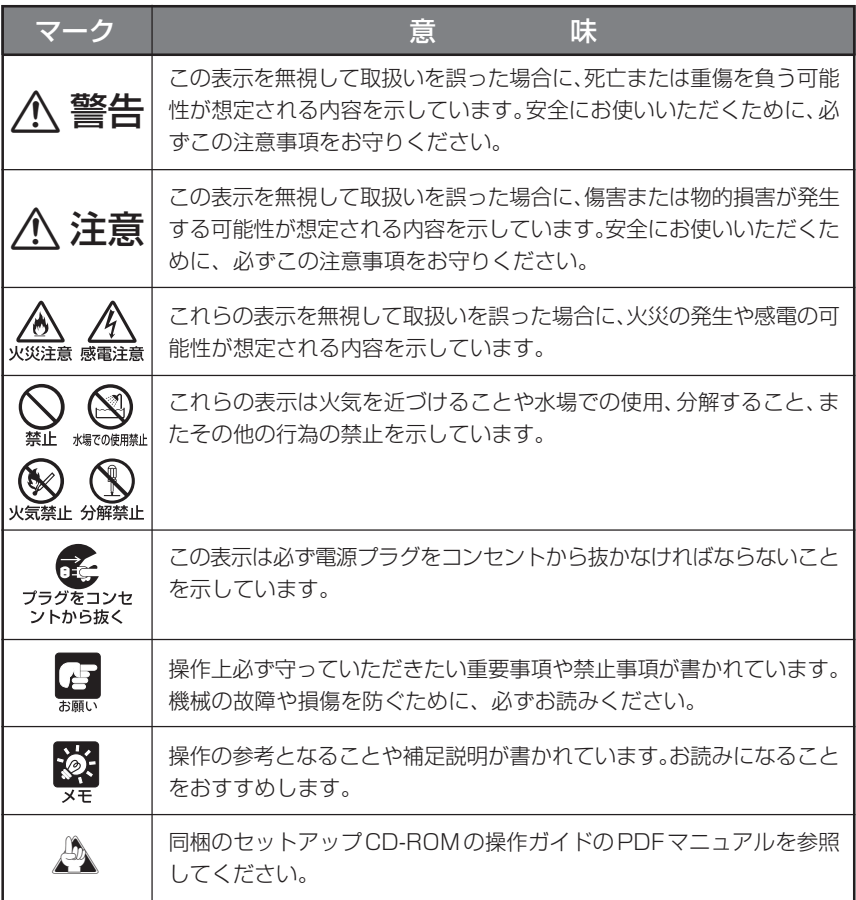

**本機をお使いいただくにあたり、必ず守っていただかなければならない注意事項について説明し ます。**

守られない場合、 **ケガゃ死亡事故、物的損害**が発生することがありますので、よくお読みに なった上、必ずお守りください。

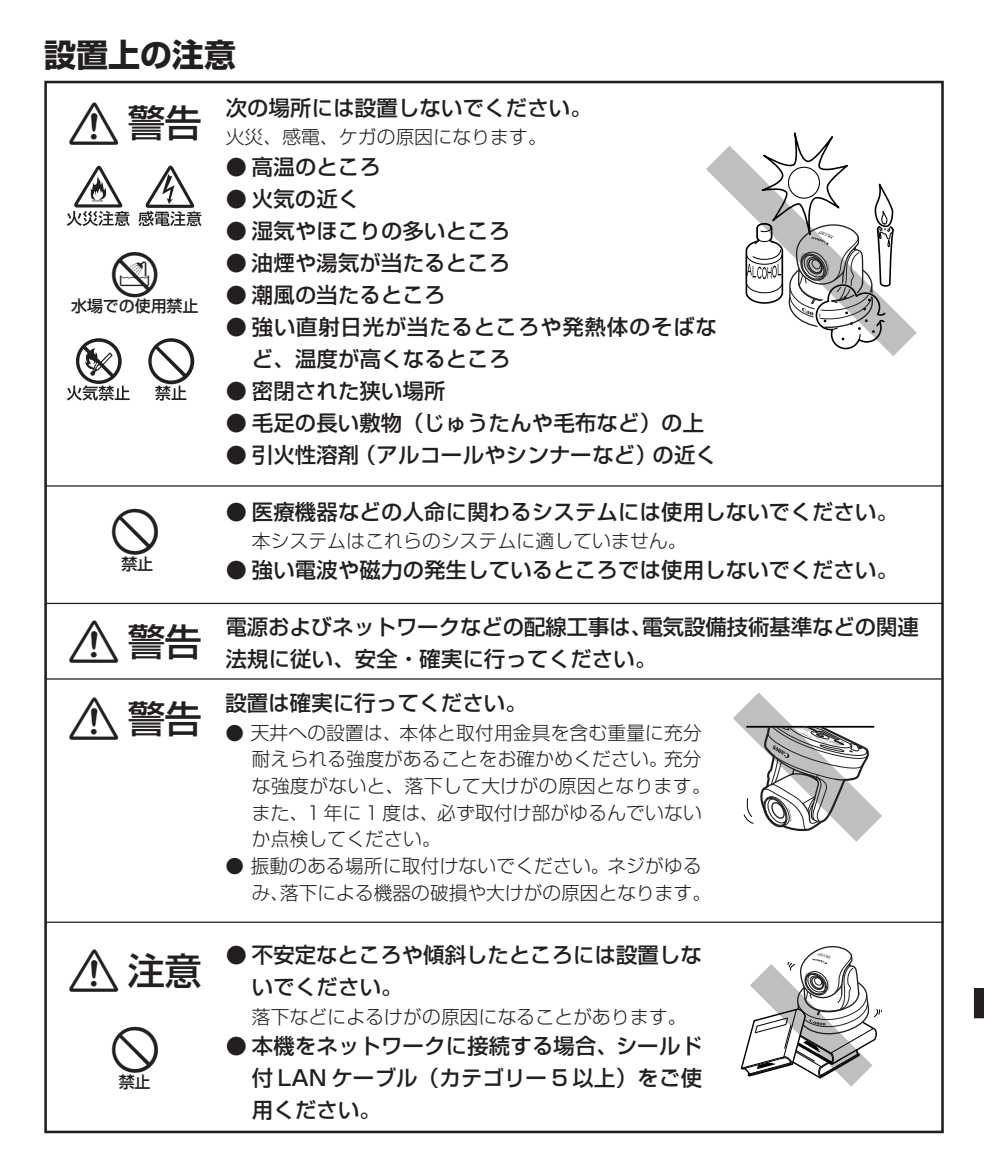

## **持ち運ぶときの注意**

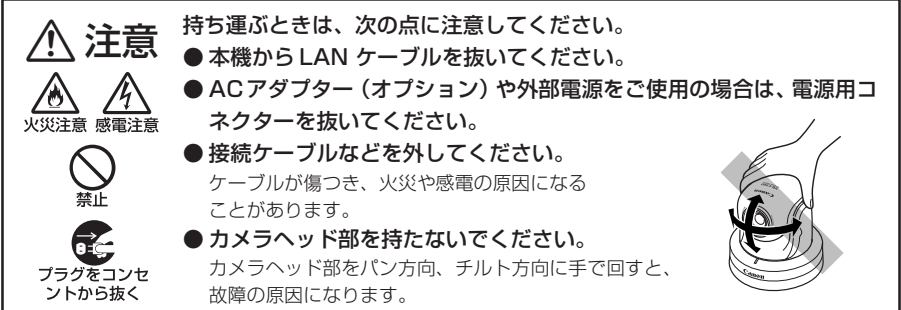

## **使用上の注意**

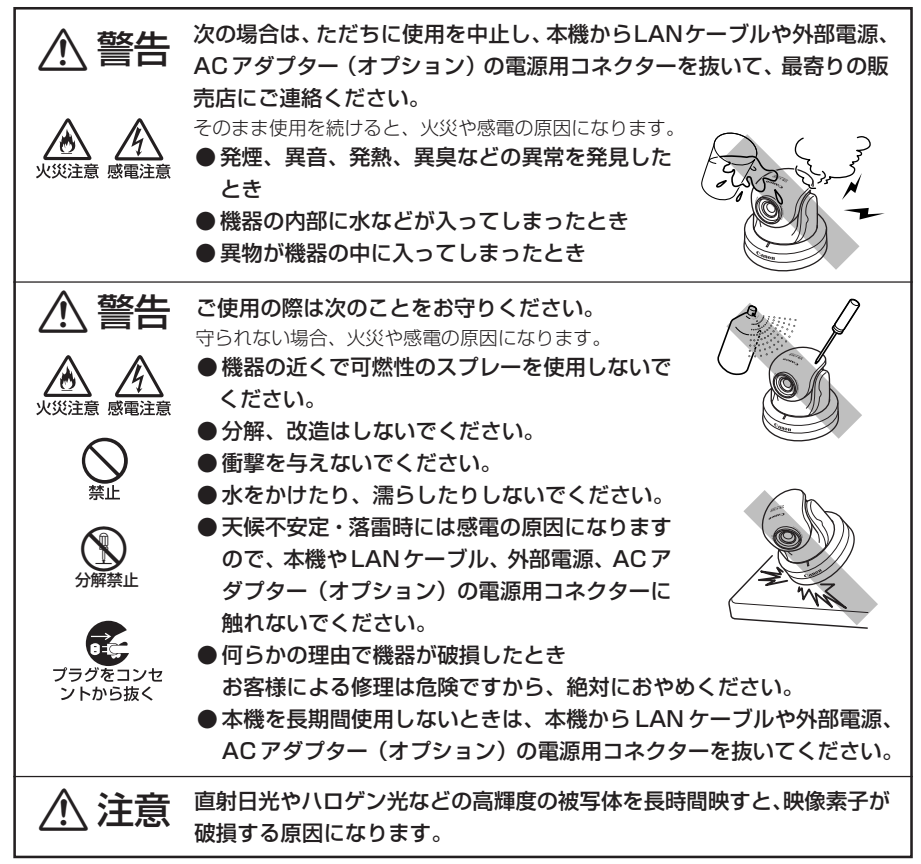

## **PoE 対応 HUB と組み合わせてご使用いただく場合の注意**

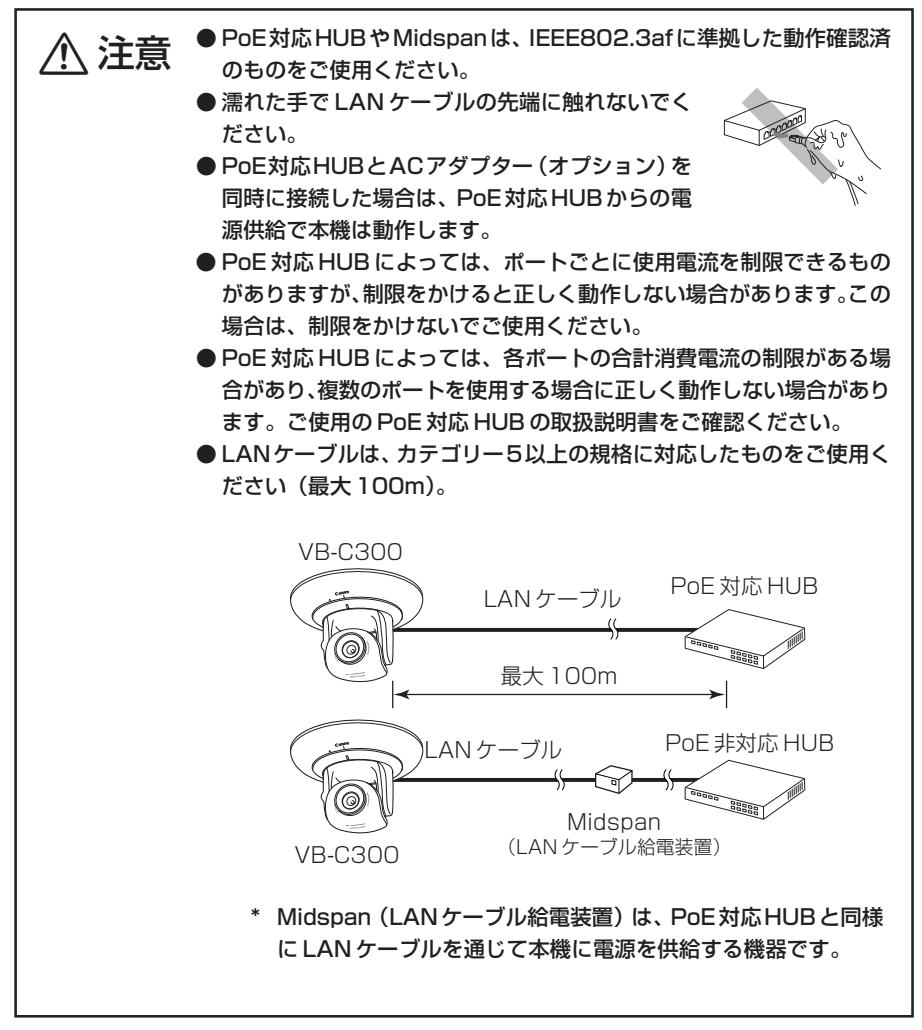

## **AC アダプター(オプション)に関する注意**

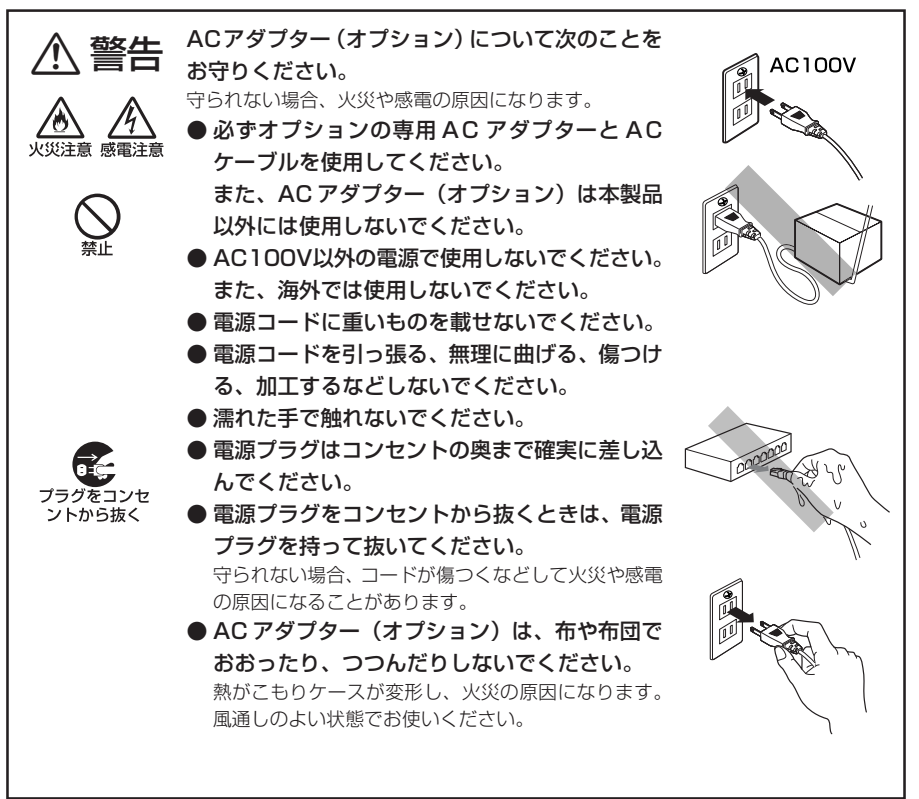

## **お手入れに関する注意**

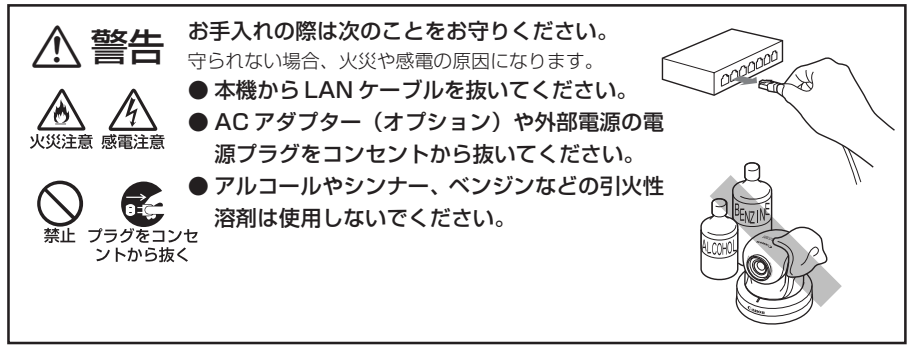

## **日常のお手入れ**

お手入れは、電源を切って行ってください(→ P.2-5)。

#### **■ 外装のお手入れ**

- 1. 柔らかい布を水またはうすい中性洗剤で湿らせ、軽く汚れを 拭き取ります
- 2. 乾いた布で拭きます

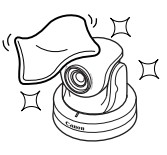

#### **■ レンズのお手入れ**

市販のレンズクリーナーを使用し、レンズ表面の汚れを落とします

- レンズ表面にほこりや汚れがついていると、オートフォーカスがうまく動作しないことが あります。
- レンズ表面に傷を付けると、画像不良の原因となります。

#### **■ 屋内ドームハウジング(オプション)をご使用の場合のお手入れ**

ドームに汚れがつくと画質が悪くなる原因になりますので、定期的なお手入れが必 要です。

- 1. ドームハウジングの設置手順 8.と 9.(→ P.2-22)を参照して、ドームを取り 外します
- 2. 柔らかい布を水またはうすい中性洗剤で湿らせ、軽く汚れを拭き取ります
- 3. 乾いた布で拭きます
- 4. ドームハウジングの設置手順 8.と 9.(→ P.2-22)を参照して、ドームを取り 付けます

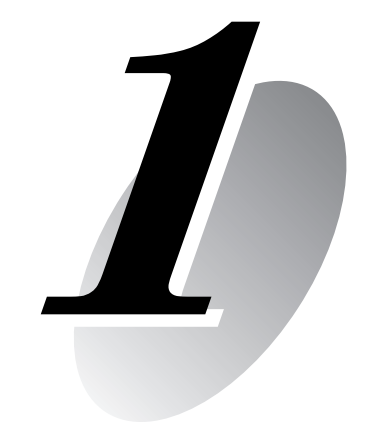

# **ご使用の前に**

本機の特長、動作環境、各部の名称とはたらきについて説明します。

本機は、カメラ機能とサーバー機能をコンパクトに一体化したネットワークカメラです。

#### ■水平画角 70°の AF 機能付きズームレンズとパン・チルト機能

水平画角 70°、光学 2.4 倍 (デジタル 4 倍) のズームレンズを搭載し、一度に広い範囲 を撮影できます。全体を俯瞰した映像のほか、被写体とカメラの設置距離が近い場所でも 広い視野角の映像が撮影できます。さらに、AF機能とカメラを左右・上下方向に動かすパ ン・チルト機能により、設置時や店舗・工場等でのレイアウト変更時の画角調整を容易に 行うことができるほか、遠隔地からカメラを操作して状況を把握する際にも便利です。

#### **■動きのある被写体を高画質に撮影**

プログレッシブスキャン CCD の採用により、動きのある被写体でも、ノイズを抑えた高 画質な映像を撮影することができます。

#### **■ 1 ルクスでのカラー撮影とデイナイト自動切り換え機能**

デイモードで撮影すると最低被写体照度1 ルクス (1/30秒) でのカラー撮影が、ナイト モードで撮影すると内蔵の赤外線カットフィルターが解除され、最低被写体照度0.25ル クス(1/30秒)での白黒撮影ができます。さらに、デイナイトの自動切り換え※(→ A 操作ガイド P.1-10)により、昼間の明るい状態でのカラー撮影と夜間の暗い状態での白 黒撮影を自動的に切り換え、照度に変化がある場所での映像監視にも対応しています。 ※ デイナイトの自動切り換えは、十分な運用確認を行ってください。

#### **■映像配信サーバー機能**

映像の圧縮には、Motion-JPEGを採用し、VGA (640×480)で最大30fps※の高画 質・高フレームレートを実現しています。本機1台で最大 15クライアントが同時に映像 を見ることができます。

※ ビューワー用の PC の性能やネットワークの状態によってはフレームレートが低下する場合があります。

#### **■カメラ位置プリセット機能**

よく見るカメラアングル (カメラヘッドの向きやズームの位置など)は、あらかじめプリ セット登録しておくことで、NC ビューワ-から見たいプリセットを選択するだけでカメ ラ制御ができます。プリセットは最大20件まで登録できます(→d操作ガイドP.2-10)。

#### **■パノラマ画像作成機能と各種設定**

カメラの全撮影範囲をパノラマ画像として作成し、登録することができます。さらに登録 したパノラマ画像を使って、プリセットを視覚的に分かりやすく設定することができます。

#### **■音声の送受信(全二重)**

本機にアンプ付きマイクやアンプ付きスピーカーを接続※すると、NCビューワーを通して 音声の送受信(全二重)を行うことができます。 ※ マイクやアンプは別途お買い求めください。

ご 使

 $\boldsymbol{I}$ 

用の前に

## **■正位置や天吊り設置に対応**

設定を変更することにより (→ A 操作ガイドP.1-9)、卓上などの据え置き設置 (正位置) や天井※への設置(天吊り)に対応します。 ※直射日光の当る場所、高温、高湿度の場所などには設置できません(→ P.ix)。

### **■コンパクトでスタイリッシュなデザイン**

建築物やインテリアの一部として、さまざまな環境に設置できるスタイリッシュなデザイ ンに仕上げています。天井への設置には、天井取付用金具やケーブル類の露出を防ぐ、天 井取付用カバーを同梱しています(→ P.vi)。

### **■ PoE 機能**

PoE※対応HUBとLANケーブルをつなぐだけで映像・音声のデータ転送と電源供給を同 時に可能にする PoE 機能を搭載しています(→ P.xi)。PoE 対応 HUB に接続すれば、本 機の電源工事は必要ありません。

※ Power over Ethernet の略。米国電気電子学会により標準化された IEEE 802.3af 規格に準拠。 本機と PoE 対応 HUB を接続する LAN ケーブルは、最大 100m です(→ P.xi)。

## **■シェード補正機能(NC ビューワー)**

背景が明るくて被写体が見にくい場合に、暗い部分のコントラストを変化させて被写体を 見やすくすることができます。逆光補正とは異なり、明るい部分の補正を抑えるため背景 の白飛びを防ぐことができます(→ A 操作ガイド P.3-29)。

### **■オプションの屋内ドームハウジングにより多彩な設置用途に対応**

オプションの屋内ドームハウジング(→P.1-9)を利用できます。カメラの存在をアピー ルしながら、ホコリなどからカメラを保護する「クリア」と、VB-C300B と組み合わせ てカメラの存在を意識させない「スモーク」の 2 種類があります。

### **■オプションの録画ソフトウエアにより複数拠点の映像監視を実現**

オプションの録画ソフトウエア「ネットワークビデオレコーダー VK-64/VK-16v1.3」 (→P.1-10)を使用することにより、複数拠点にネットワークカメラを配置した映像監視 システムを構築することができます。

製品に関する最新情報(ファームウェアや同梱ソフトウェア、操作ガイド、動作環境な ど)は、ホームページをご確認ください。 製品紹介ホームページ: canon.jp/webview

## **VB 初期設定ツール Ver. 3.1 (→ P.2-7)**

本機の初期設定を行うためのツールです。

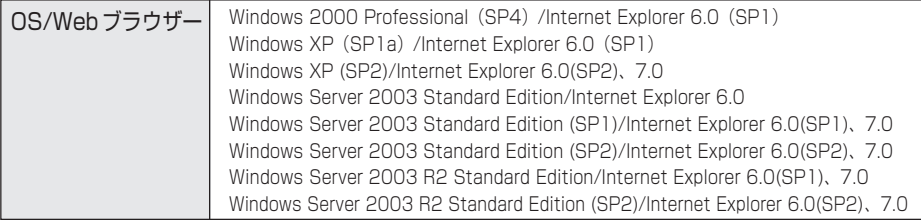

## **NC ビューワー Ver.1.1 (→ A 操作ガイド P.3-2)**

本機に同梱のビューワーソフトウェアです。本機で撮影した映像を表示し、カメラ制御を行うこ とができます。

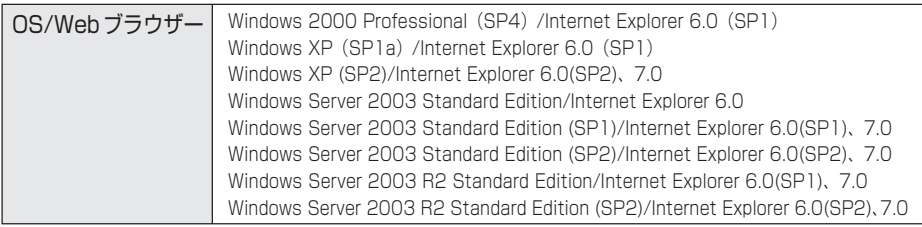

※本機に同梱のセットアップ CD-ROM から事前にインストールする必要があります (→ P.2-11)。

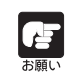

VB-C50シリーズと併用する場合は、VB-C50シリーズ付属のPC用ビューワーを インストールしてご利用ください。

## **VB 管理ツール Ver. 3.1 (→**d**操作ガイド P.2-2)**

本機のパノラマ作成、プリセット設定、ログの閲覧、NC ビューワーの各設定ができます。

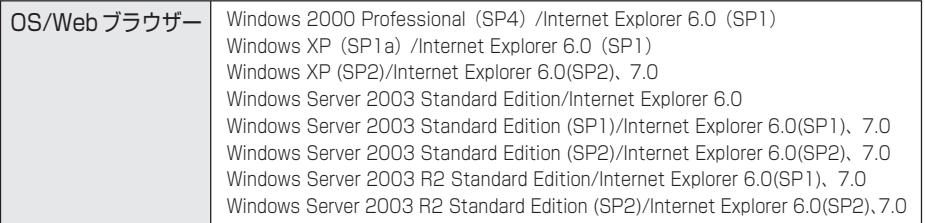

※本機に同梱のセットアップ CD-ROM から事前にインストールする必要があります(→ P.2-11)。

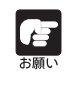

VB-C50シリーズと併用する場合は、最初にVB-C50シリーズ付属のVB管理ツー ルをインストールしてから VB-C300 付属の VB 管理ツールをインストールしてく ださい。

## **ビューワー切換ツール Ver.1.1 (→**d**操作ガイド P.3-34)**

NC ビューワーと VB-C50 シリーズの PC 用ビューワーを切り換えて使うためのツールです。

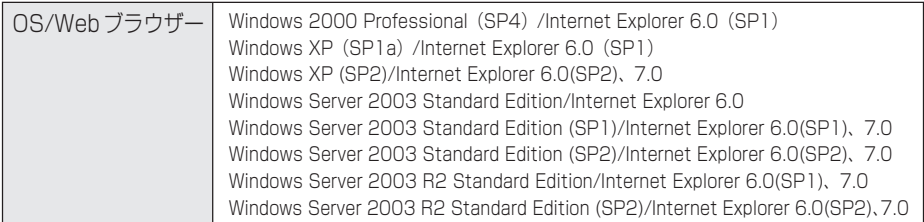

※本機に同梱のセットアップ CD-ROM から事前にインストールする必要があります(→ P.2-11)。

# **Windows XP SP2 でご使用いただく場合の注意事項**

Windows XP SP2のPCから[VB初期設定ツール]を起動すると、[Windowsセキュ リティの重要な警告]ダイアログが表示されることがあります。 [Windows セキュリティの重要な警告]ダイアログが表示された場合は、[ブロックを解 除する]ボタンをクリックしてください。 一度この設定を行うと、以降この警告ダイアログは表示されなくなります。

 $\boldsymbol{I}$ 

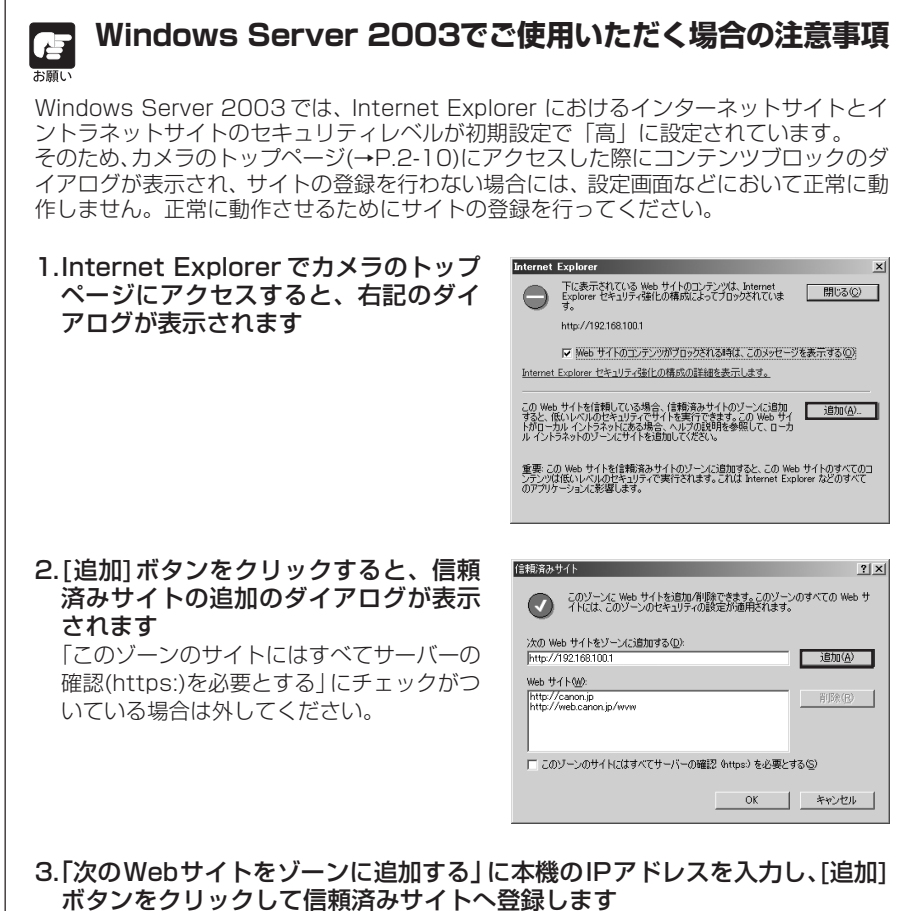

信頼済みサイトへの登録の詳細は、1. のダイアログで「Internet Explorer セキュリ ティ強化の構成の詳細を表示します」をクリックし、表示される概要を参照してくださ い。

また、[Windows ファイアウォール]機能を有効に設定してある場合は、「Windows XP SP2 でご使用いただく場合の注意事項(→ P.1-5)」と同様の設定を行ってください。

正面

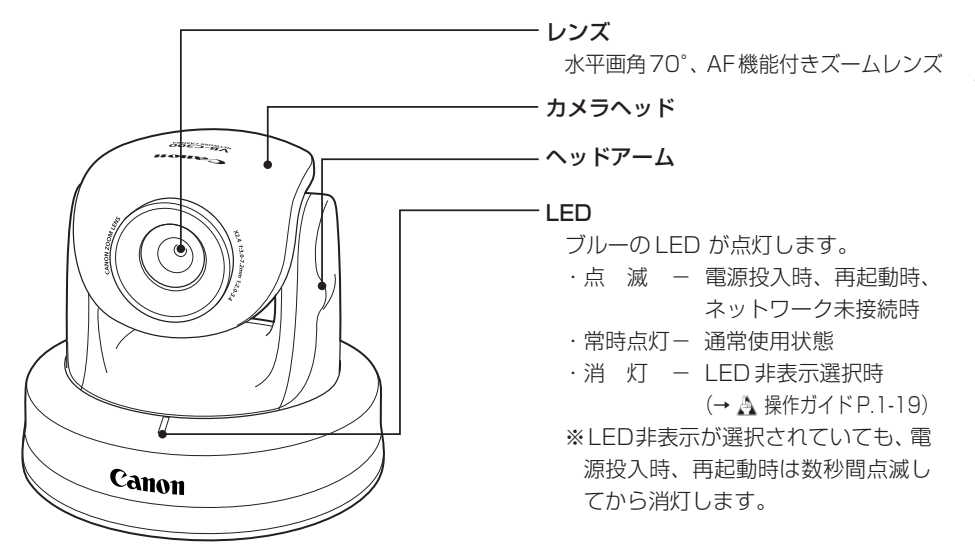

背面

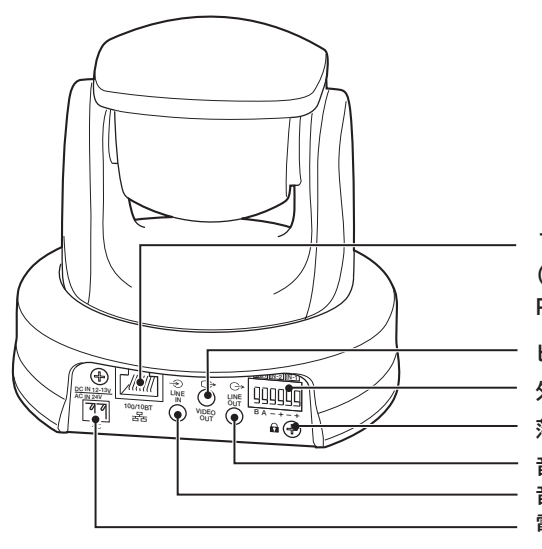

100/10BT LAN コネクター (100Base-TX/10Base-T 自動切換え) PoE 給電対応(IEEE802.3af 準拠) 電源接続端子(→ P.2-6) ビデオ出力端子(メンテナンス用) 音声入力端子(LINE IN) 外部デバイス入出力端子(→ P.3-4) 落下防止用ワイヤー取付け部 音声出力端子(LINE OUT)

ご 使

 $\mathbf{1}$ 

用の前に

#### 底面

本機の底面には、ネットワーク設定に必要なMACアドレスや初期化のためのリセットスイッチ、 シリアル No. があります。

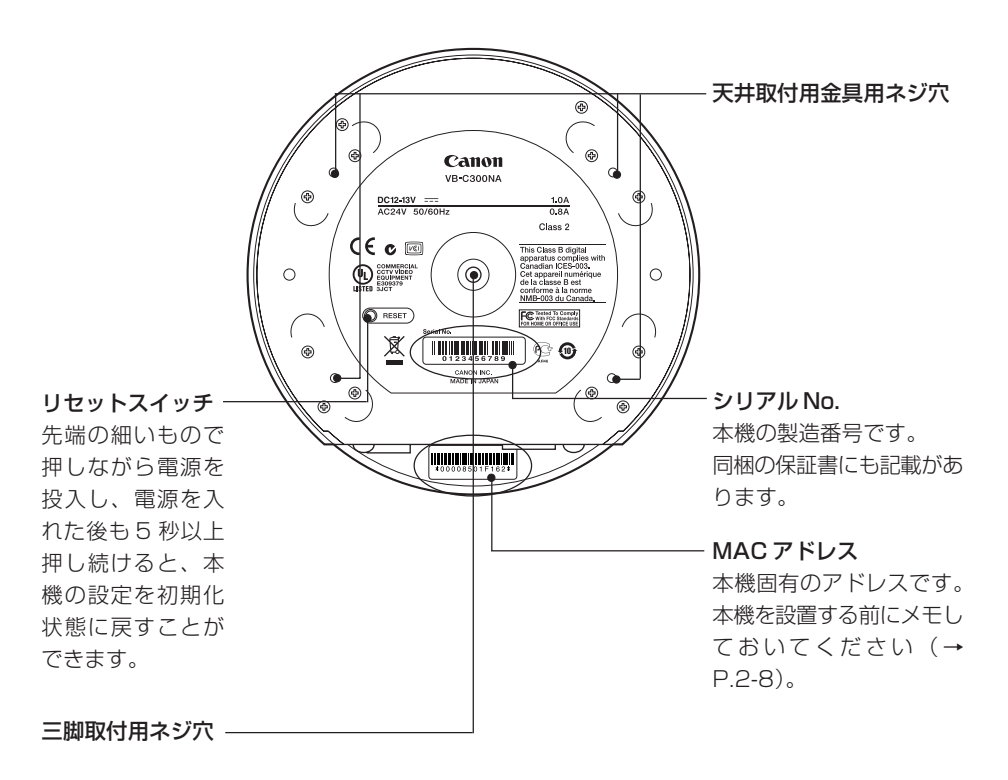

## **屋内ドームハウジング(VB-RD41S-C/S)(オプション)について**

屋内ドームハウジング(VB-RD41S-C/S)はVB-C300専用の屋内用のドームハウジングです。 ドームの色はクリア(VB-RD41S-C)とスモーク(VB-RD41S-S)が用意されています。天井 に埋め込み、すっきりした外観で設置できます。

なお、屋内ドームハウジング(VB-RD41S-C/S)はオプション製品となっていますので、別途 お買い求めください。

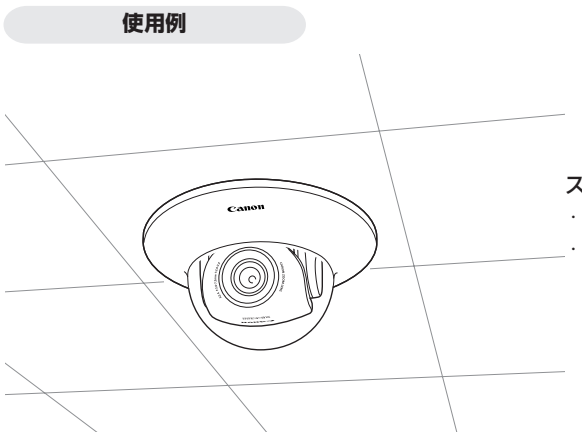

スモーク (VB-RD41S-S) について ・ 透過率は約 50%です。 ・ 最低被写体照度は、デイモードで

2lux(1/30秒、カラー)ナイトモー ドで0.5lux(1/30秒、白黒)にな ります(→ P.3-3)。

## **AC アダプター(PA-V17)(オプション)について**

VB-C300 専用の AC アダプターです。PoE 対応 HUB を使用しない場合にお使いください。 同梱されていませんので、必要な場合は別途お買い求めください。

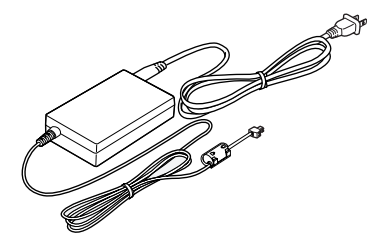

## **ネットワークビデオレコーダーVK-64/VK-16 V1.3(オプション)について**

ネットワークカメラから配信される映像の表示と録画を行うためのソフトウェアです。 VB-C300 は V1.3 で対応しています。複数のネットワークカメラを運用する場合に便利です。

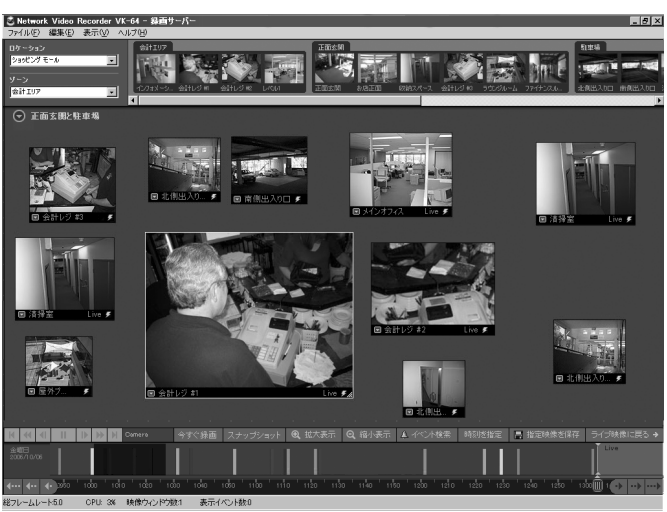

**VK-64/VK-16 のビューワー画面例**

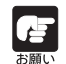

VB-C300はVK-64/VK-16の旧バージョンではご使用になれません。旧バージョ ンをご使用の場合はアップグレードしてください。詳細は、ホームページをご確認く ださい。

製品紹介ホームページ: canon.jp/webview

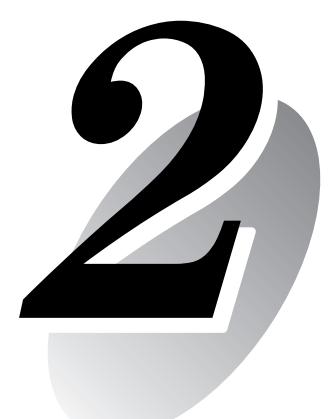

# **カメラの 設置をしましょう**

カメラの設置方法を説明します。 まず、カメラをネットワークに接続して、カメラの初期設定を行います。 次にソフトをインストールし、NC ビューワーで映像を確認します。 最後にカメラを設置します。

## **カメラの設置をする前に必ずIPアドレス の設定を行ってください。**

# **セットアップの流れ**

セットアップしてカメラの映像を確認するための流れは、以下のようになります。まず、本機を HUBを通じてネットワークに接続してから、初期設定を行います。続いて、ビューワーなどをイ ンストール後、カメラからの映像を表示できるか確認します。最後に本機を設置し、再起動しま す。

## 1 カメラをネットワークに接続し、初期設定をしましょう

HUB を通じて、カメラと PC を接続します (→ P.2-4)。

PoE 対応 HUB や Midspan をご使用の場合は担当営業にご確認をお願いします。 本機をネットワークに接続する場合、シールド付 LAN ケーブル (カテゴリー 5 以上)をご使用 ください。

同梱のセットアップ CD-ROM を PC に入れ、カメラの初期設定を行います(→ P.2-7)。

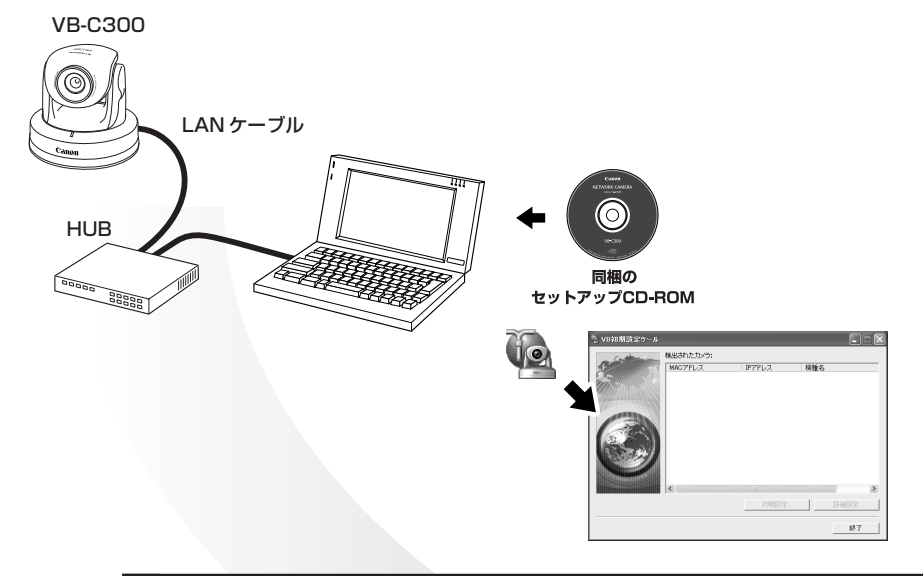

## 2 ソフトをインストールし、カメラの映像を確認しましょう

必要なソフトウェアをインストールします(→ P.2-11)。

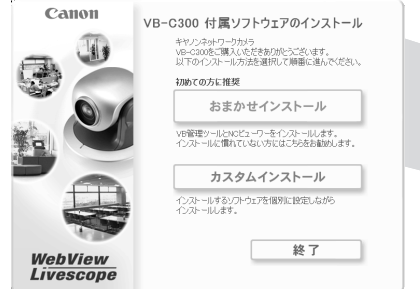

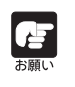

● ご使用の PC 性能やネットワーク環境およびネットワークカメラの映像サイズ・ 品質の設定などにより、設定した通りの動作が出来ない場合があります。

● ウィルス対策ソフトやファイアウォールソフトなどをご使用の場合、性能に影響 が出る場合や一部のソフトではご利用できないことがあります。

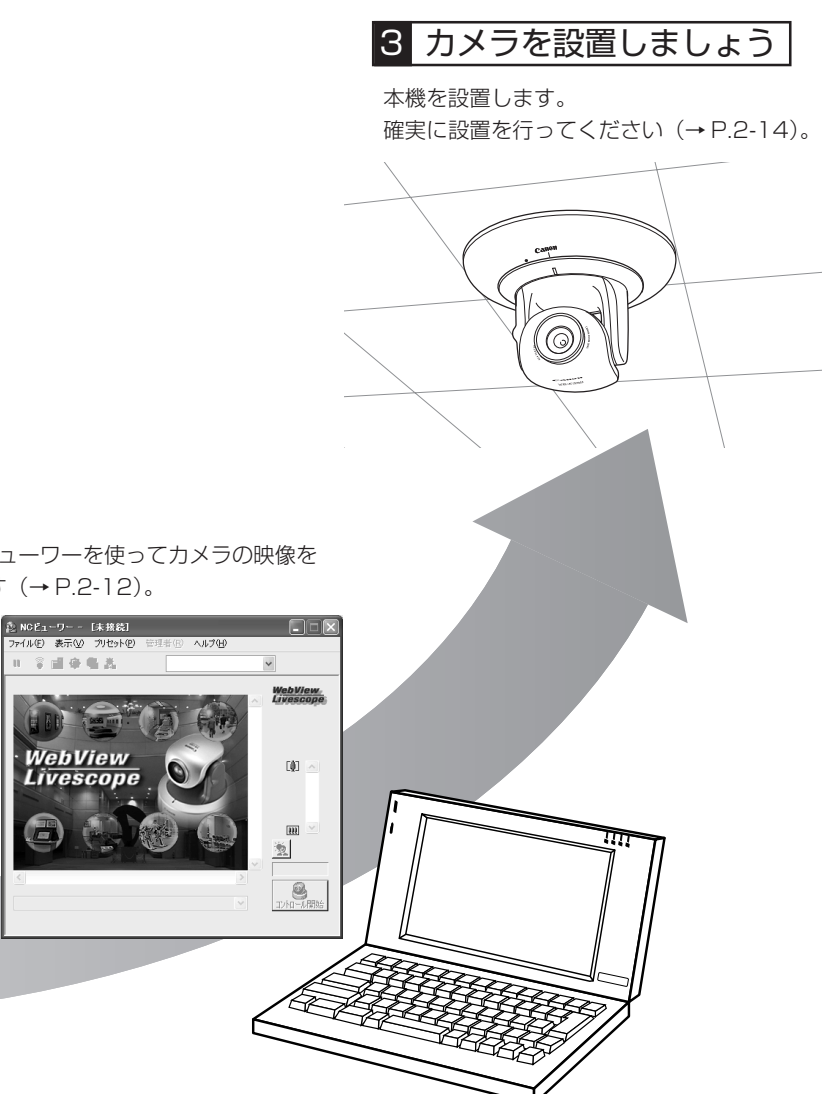

カ メ ラ の 設

 $\frac{2}{2}$ 

## **カメラをネットワークに接続し、電源を入れます**

まず、カメラを接続してみましょう。ここでは、HUB を通じてカメラと PC を LAN ケーブルで つなぎ、カメラをネットワークに接続し、電源を入れます。ただし、本機の電源を入れて 20 分 が経過すると、VB初期設定ツール(→P.2-7)で検知することができません。その場合は電源を 入れなおしてください。

VB-C300 は、PoE(Power over Ethernet)機能を搭載しています。IEEE 802.3af に準拠 した PoE 対応 HUB から、LAN ケーブルを通じて電源を本機に供給できます。

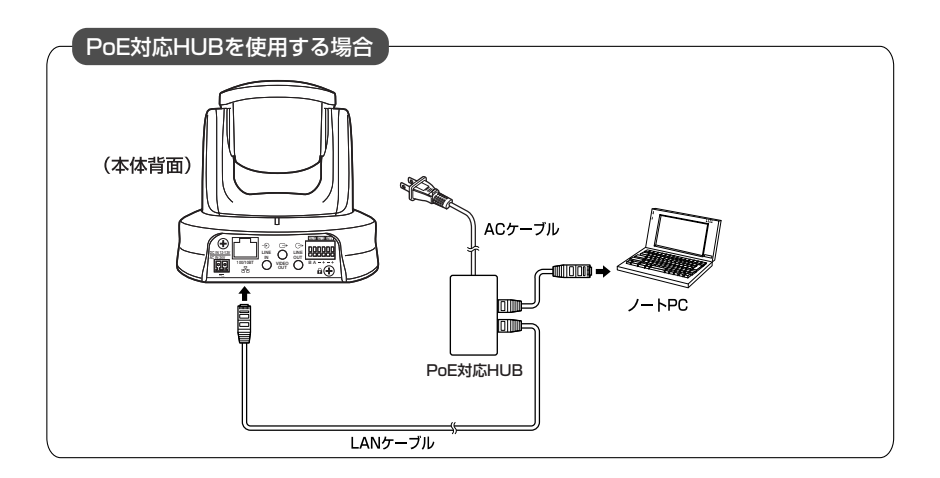

AC アダプター(オプション)や外部電源をご使用の場合、下記のように接続してください。

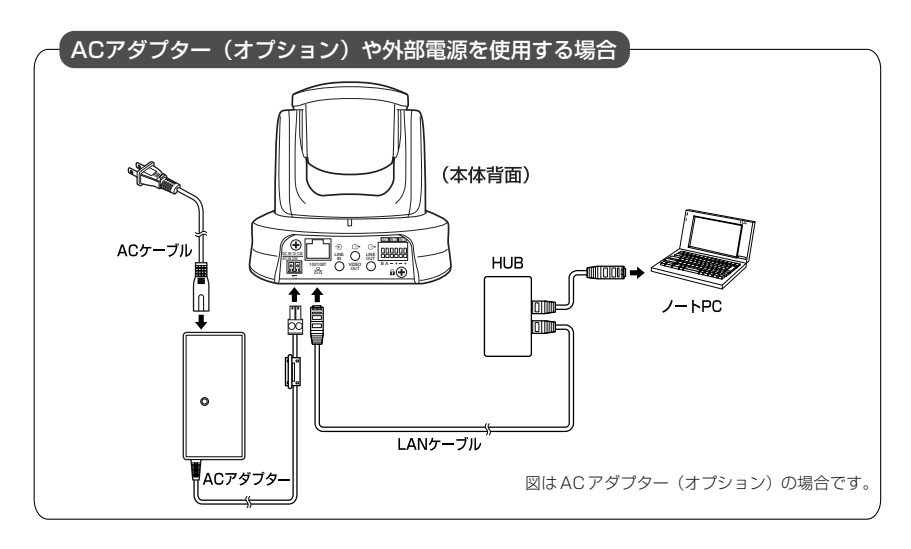

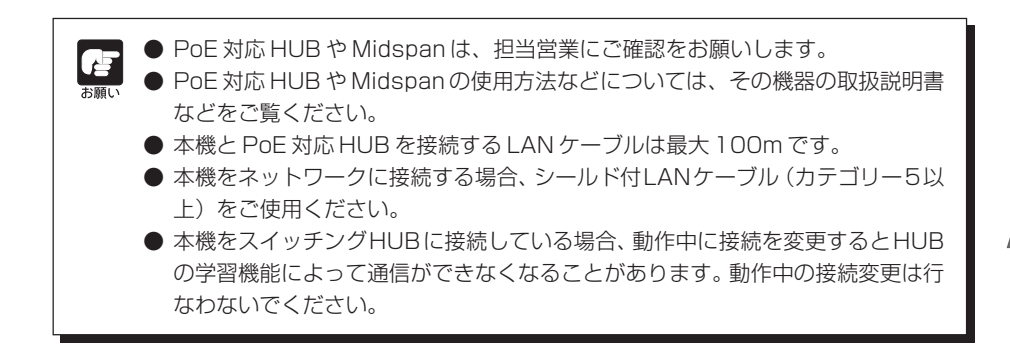

## ■電源の「入」/「切」について

本機には電源スイッチがありません。

VB-C300 で、PoE 機能を利用して LAN ケーブルを通じて電源を供給している場合は、電源の 入った HUB に LAN ケーブルを抜き差しすることで、電源の「入」/「切」を行います。

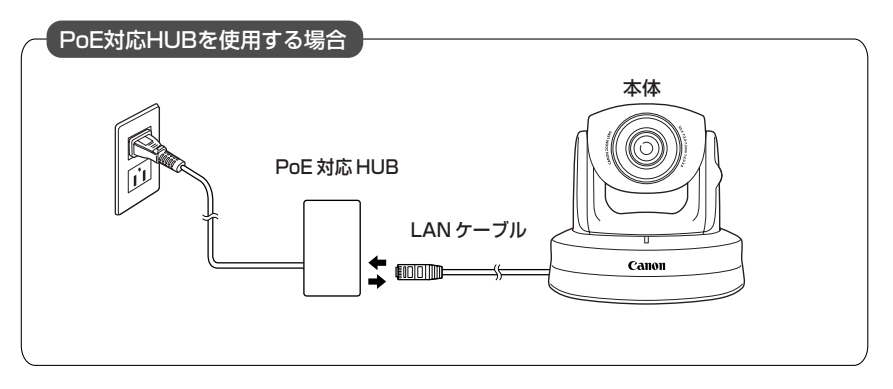

AC アダプター(オプション)や外部電源をご使用の場合、AC アダプター(オプション)や外部 電源の電源プラグを抜き差しすることで、電源の「入」/「切」を行います。

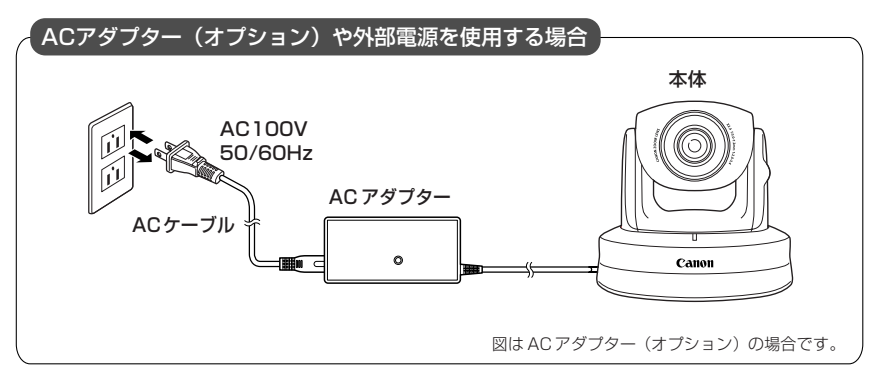

#### **■外部電源の利用について**

同梱の電源用コネクター(→ P.vi)を、右記のように接 続してください。 DC12V または AC24V は、AC100V に対して絶縁さ れた電源を使用してください。 DC12V は、無極性で接続できます。 電源は以下の電圧範囲内でご利用ください。 AC24V の場合 :電圧変動 AC24V ± 10%以内 カメラ 1 台当り電流供給能力 1.0A 以上 DC12V の場合 :電圧変動 DC12V ± 10%以内

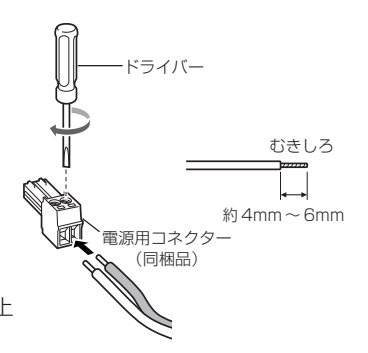

※ DC12V のバッテリー電源でご使用の場合は、必ず電源ラインへ 直列に 0.5 ~ 1.0 Ω/ 20W 以上の抵抗器を接続してご利用ください。

カメラ 1 台当り電流供給能力 1.5A 以上

#### **VB-C300 の推奨電源ケーブル【参考】**

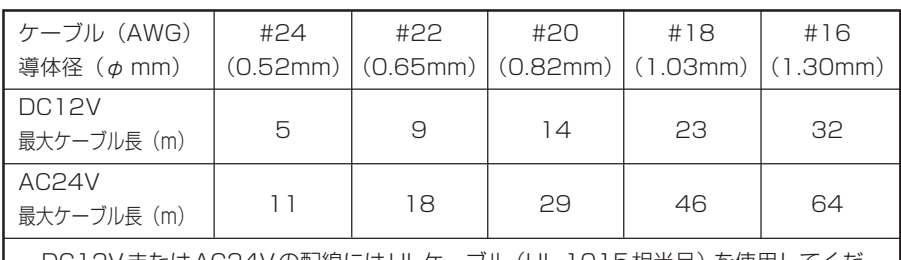

DC12VまたはAC24Vの配線にはULケーブル(UL-1015相当品)を使用してくだ さい。

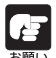

● 電源を入れると、カメラヘッドポジションが自動的に初期化されます。

- 初期化動作中は絶対にカメラヘッドに触らないでください。 正しく初期化されな かったり、故障の原因になります。
- 電源を切った後、再度電源を入れる場合は、5秒以上の間隔をあけてください。間 隔が短いと動作不良の原因となります。また、電源を抜き差しする場合は、「△安 全にお使いいただくために·PoE 対応 HUB の使用上の注意 | (→ P.xi)、「△安 全にお使いいただくために・ACアダプター(オプション)に関する注意」(→P.xii) を必ずお守りください。
- PoE対応HUB の電源「入」/「切」については、その機器の取扱説明書などをご 覧ください。
- PoE 対応 HUB からの給電状態で、本機に AC アダプター (オプション)を接続 することもできます。この場合、PoE給電が行われている状態ではPoE給電が優 先され、AC アダプター(オプション)からの給電は使用しません。PoE 給電が 切断されると、自動的にACアダプター (オプション)からの給電が行われます。

**以上でネットワーク接続は完了です**

## **カメラの初期設定をしましょう**

ここでは、本機一台を PC に接続した場合を例にして説明します。

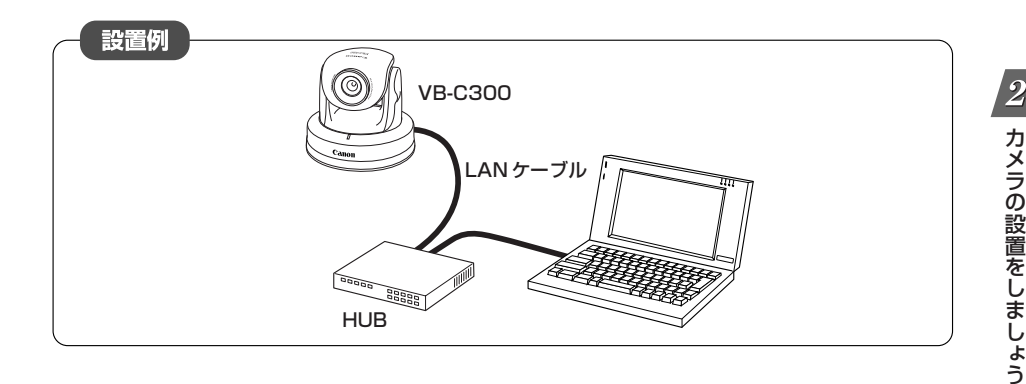

1. 同梱のセットアップ CD-ROM を PC に挿入し、エクスプローラーなどから VB 初 期設定ツール「VBSetup.exe」をダブルクリックして起動します

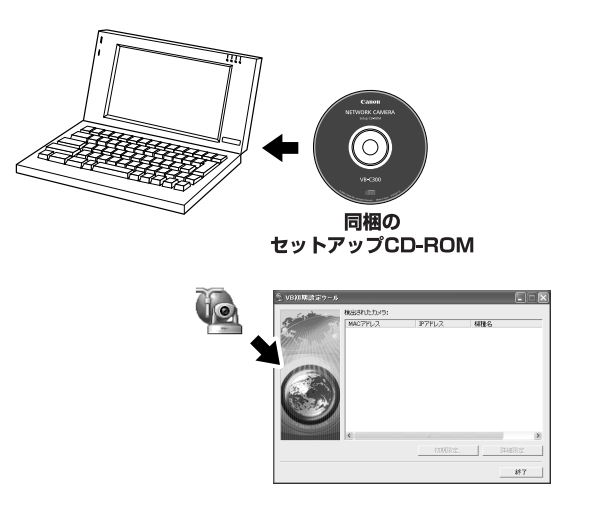

**次ページへ続く→** 

2. VB 初期設定ツールが自動的にネットワーク接 続された本機を検出し、本機の MAC アドレ ス、IP アドレス、機種名を表示します 出荷時設定では IP アドレス:192.168.100.1 に設定されています。MAC アドレスは本体底面の シールに記載されています。 なお、VB 初期設定ツール(VBSetup.exe)はサブ ネットを越えて利用できません。 MACアドレスをクリックして選択状態にし、[初期設 定]ボタンをクリックします。

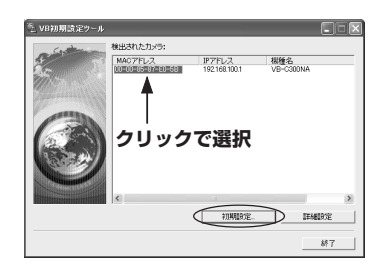

3. ユーザー名「root」と出荷時設定のパスワー ドを入力し、設定する IP アドレスとサブ ネットマスクを入力します

デフォルトゲートウェイを設定しない場合は[デフォ ルトゲートウェイを設定する]のチェックを外しま す。

設定したら「OK]ボタンをクリックします。

※工場出荷設定の管理者パスワードについては、 お客様相談センターにお問い合わせください。

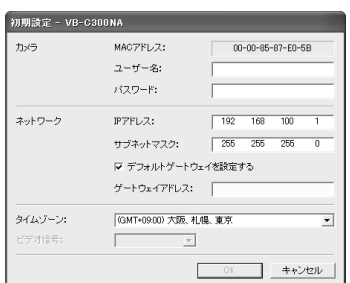

Windows XP SP2 でご使用いただく場合は「Windows XP SP2 でご使用いた だく場合の注意事項」(→P.1-5)をご覧ください。また、Windows Server 2003 Standard Edition (SP1)で[Windows ファイアウォール]機能を有効に設定して ある場合も同様です。

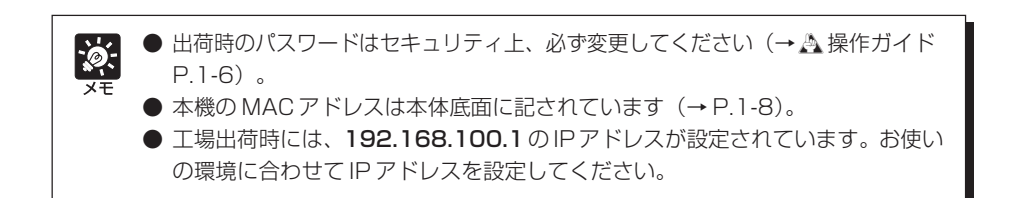

4. 設定の進行状況がウィンドウで表示され、設 定が行われます

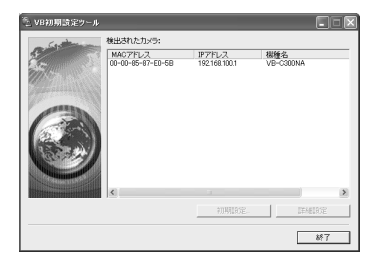

5.「OK」ボタンをクリックします

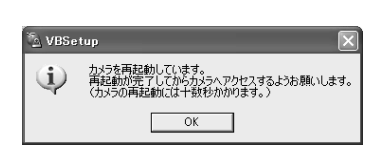

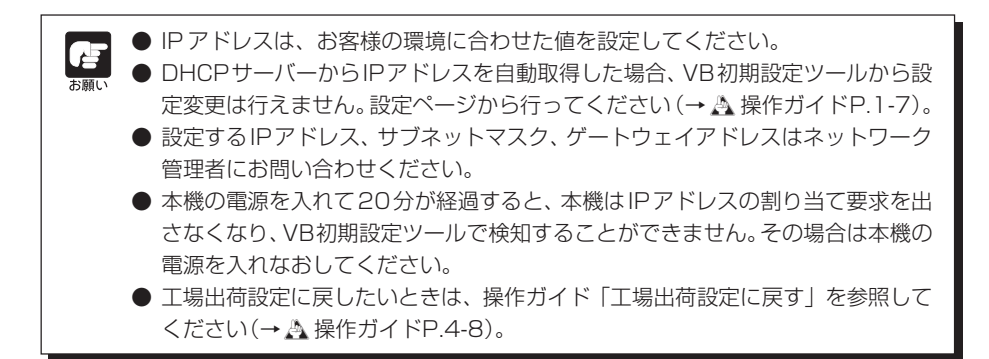

**以上で初期設定は完了です**

## **カメラの接続を確認しましょう**

初期設定が終了したら、本機が正常に検知されているかを確認してください。

1. 動作確認を行うカメラの MAC アドレスをク リックして選択し、[詳細設定]ボタンをク リックします

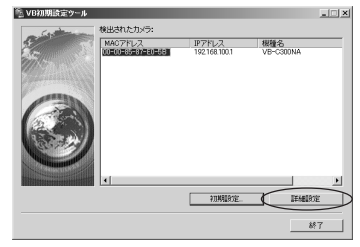

2. Web ブラウザーが起動し、カメラのトップ ページが表示されます

トップページが表示されれば、本機は正常に検知され ています。

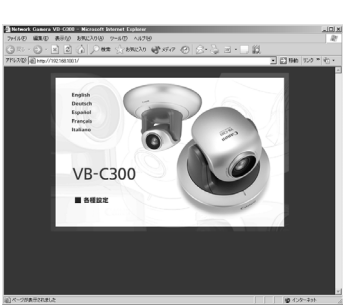

Windows Server 2003 でご使用いただく場合は「Windows Server 2003 で ご使用いただく場合の注意事項」(→ P.1-6)をご覧ください。

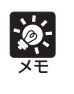

- 許可ユーザーを登録すると、トップページにアクセスした時にユーザー名とパス ワードを入力する画面が表示されます。 ●「各種設定」をクリックするとカメラの各種設定を行うことができます
	- (→ A 操作ガイドP.1-2)。

### **以上で接続確認作業は完了です**

## **必要なソフトをインストールしましょう**

カメラを管理したり、映像を表示するためのソフトをインストールします。ソフトは以下の3種 類です。

VB-C300 に付属のソフトについて

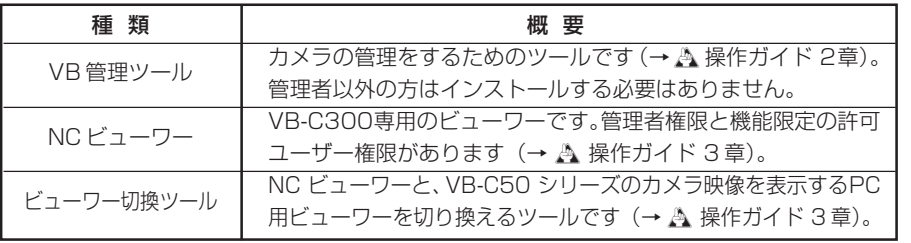

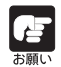

VB-C50 シリーズと併用する場合は、以下の通りインストールを行ってください。 ● VB-C50 シリーズ付属のVB 管理ツールを先にインストールし、次にVB-C300 付属の VB 管理ツールをインストールしてください。

- VB-C50 シリーズ付属の PC 用ビューワーをインストールしてください。
- 1. 本機に同梱のセットアップ CD-ROM を PC の CD-ROM ドライブに挿入し、以 下の手順を行います
	- ① 他の全てのアプリケーションを終了していることを確認して、「スタート」メニュー→「マ イコンピュータ」の順にクリックします。

Windows 2000 では、デスクトップの「マイコンピュータ」をダブルクリックします。

② 表示された「CD-ROMのアイコン」→「VBToolsフォルダー」→「VBToolsInstall.exe」 の順にダブルクリックします。

VBToolsInstal Lexe

2. 開始画面が表示されるので、インストール方 法を選択し、インストールを行います

おまかせインストール:VB 管理ツールとNC ビュー ワーのインストールを行いま す。

カスタムインストール:ソフトを任意に選択し、イン ストールを行います。

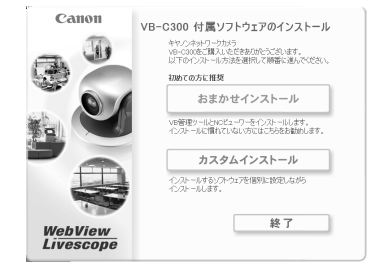

#### 3. インストールが完了すると、デスクトップにアイコンが表示されます

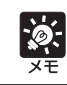

カスタムインストールでVB管理ツールのみの選択はできません(NCビューワーと 同時にインストールされます)。

## **以上でインストールは完了です**

## **カメラの映像を確認しましょう**

カメラからの映像を先程インストールした NC ビューワーを使って確認します。 NC ビューワーの詳細な使い方は操作ガイドを参照してください。

1. デスクトップ上にあるNCビューワーのアイコンをダブルクリック します

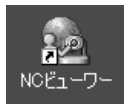

2. NCビューワーが起動し、NCビューワーが表示 されます

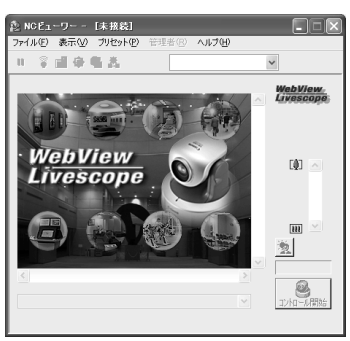

3. カメラと接続するために、「ファイル」メニュー から「接続」を選択します

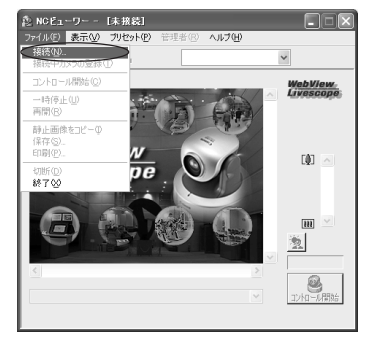

#### 4. 接続先を選択するダイアログが表示されます

ホスト名に初期設定で指定した IP アドレス、ユー ザー名に「root」、パスワードに工場出荷設定値 を入力して「OK」をクリックすると、カメラに接 続します。 ※「root」は管理者権限です。

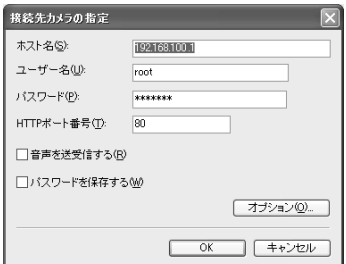

● 同じパソコンを管理者と許可ユーザーが共有してNCビューワーを使用する場合 には、この「パスワードを保存する]のチェックを入れないことを強くおすすめ します。

● 管理者権限のパスワードは、セキュリティ上必ず変更してください(→ A 操作 ガイド P.1-6)。

5. カメラに接続され、映像が表示されます

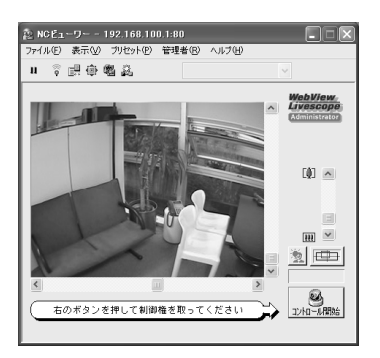

6. 映像が表示されたら、カメラとの接続確認は終了です

**以上で映像確認作業は完了です**

#### **■設置する前に**

#### 必ず IP アドレスの設定(→ P.2-7)を行ってから、カメラを設置してください。

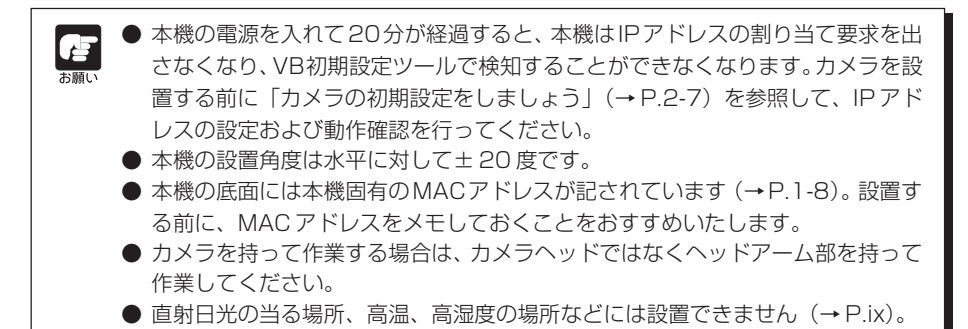

## **天井に取り付ける場合**

カメラを天井に取り付けるには、下記の手順に沿って取り付けます。設置は確実に行ってください。

△ 警告 設置は確実に行ってください ● 天井に設置する場合は、お買い上げの販売店にご相談ください。 ● 天井への設置は、本体と天井取付用金具を含む重量に充分耐えられる強 度があることをお確かめください。充分な強度がないと、落下して大け がの原因となります。 ● 1 年に 1 回は、必ず取付け部がゆるんでいないか点検してください。 ● ケーブル類の配線時に、屋内配線や配管などを傷つけないようにしてくだ さい。

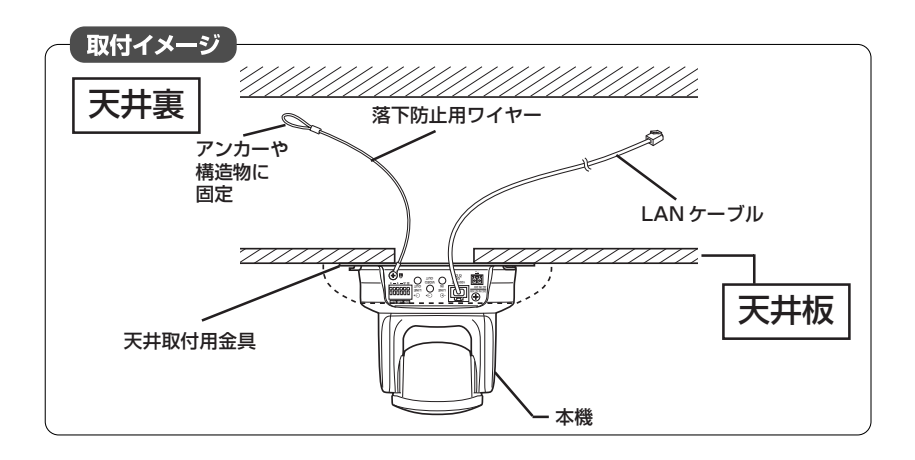

1. 天井取付用金具とカメラを同梱の4本のネジで取り付けます

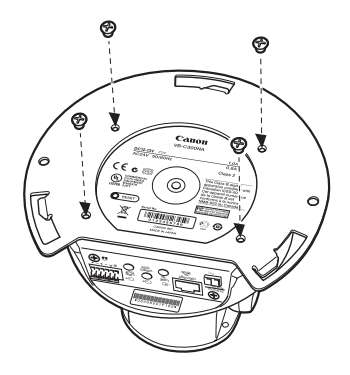

2. 同梱の型紙を使って、カメラの設置位置を決めます

カメラの方向を考えて、取付けネジ穴位置と配線用穴の位置を決め、鉛筆などで印をつけま す。

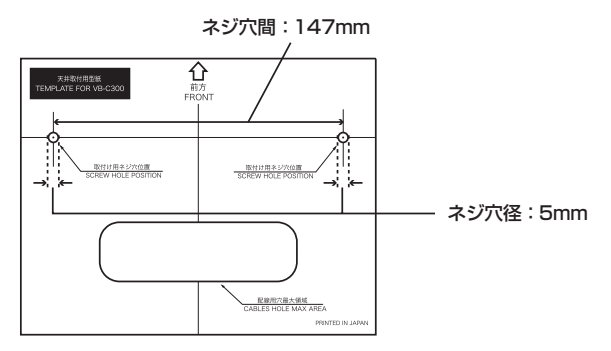

3. 天井にドリルなどで取付け用ネジ穴位置(2 箇所)と配線用穴を開けます

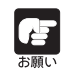

ACアダプター(オプション)をご使用の場合、配線用穴はケーブルのフェライトコ アが通る大きさにしてください。

**次ページへ続く** ➡

#### 4. 落下防止用ワイヤーをとめます

落下防止用ワイヤーをアンカーや構造物に固定します。 天井側に付けた後に、カメラ側にも落下防止用ワイヤーを本機付属のネジでとめます。

コンクリート天井など配線用穴を開けられない場合は、適切な場所に固定してくださ い。 **お願い** 

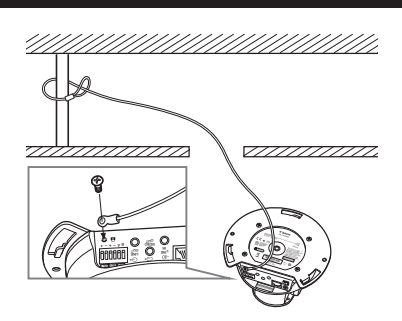

5. カメラを天井に固定します

天井取付用金具を天井取り付けネジ穴に合わせて、ネジ 2 本で天井に固定します。

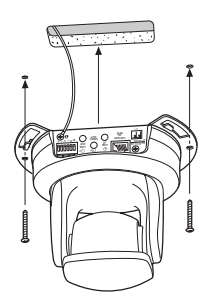

6. 配線用穴から通した LAN ケーブルをカメラに接続します

AC アダプター(オプション)や外部電源をご使用の場合、電源用コネクターとカ メラを接続します

必要に応じて外部デバイス入出力端子や音声入出力端子にケーブル類を接続します  $(\rightarrow P.3-4)$ 。

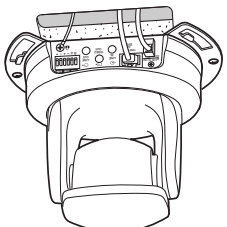

#### 7. 天井取付用カバーを取り付けます

天井取付用カバー上にある目印(○)をカメラのLEDの場所に合わせて、反時計回りに目印 (I) の位置まで回転して取り付けます。

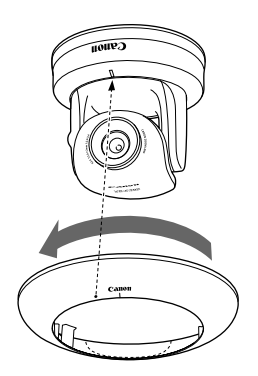

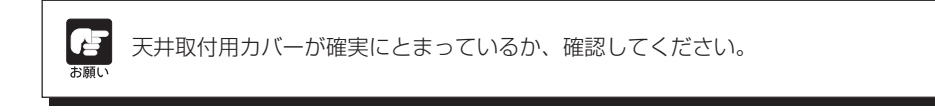

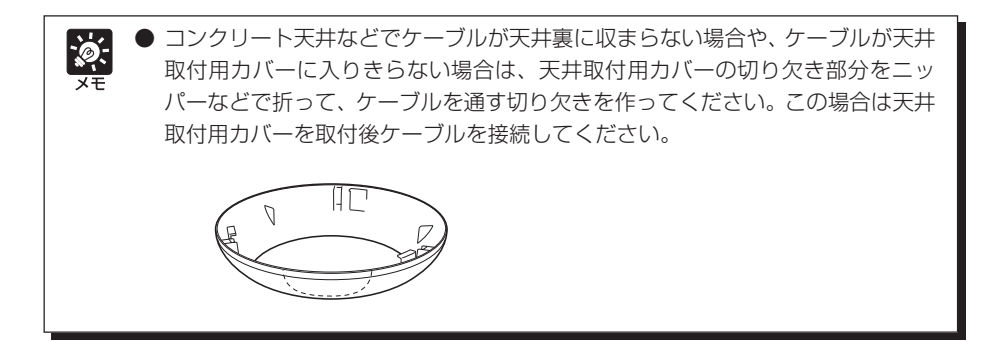

8. 設置が完了したら、カメラ位置の初期化のため、本機を再起動してください (→ A 操作ガイド P.1-20)。

**以上で取付は完了です**

## **正位置で設置する場合**

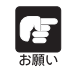

- 設置前に「設置する前に」(→ P.2-14)の注意事項をよくお読みになり、必ずお 守りください。
- 本機は、天井取り付けを前提に映像位置を設定しています。映像の正逆を反転する 場合は、操作ガイドの「映像のサイズや品質、カメラの制御を設定する(映像とカ メラ)| を参照してください(→ A 操作ガイド P.1-8)。

## **■平地に設置する**

ゴム足を取り付けます。

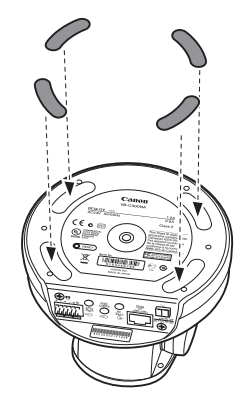

平らで安定したところに置いて ご使用ください。

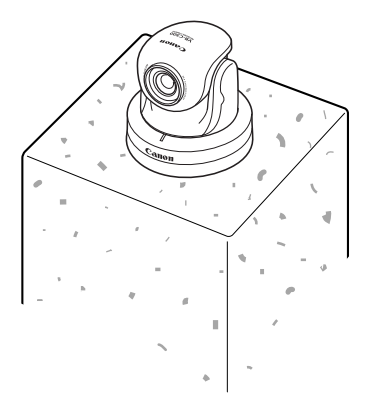

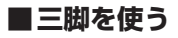

三脚取付け用のネジ穴は、本体底面の中央にあります。

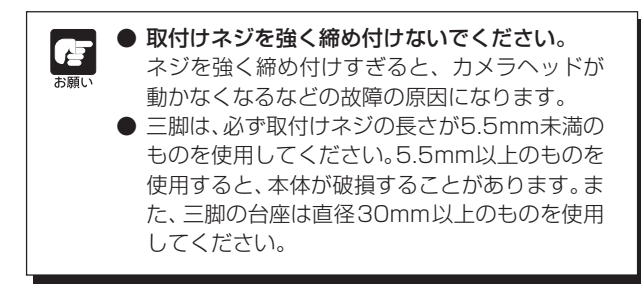

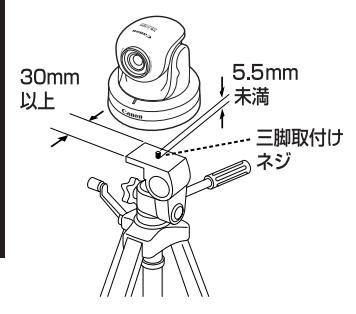

カ メ ラ の 設 置 を し ま し ょ う

 $\overline{2}$ 

## **屋内ドームハウジング(VB-RD41S-C/S)(オプション)で天井に取り付ける場合**

屋内ドームハウジングでカメラを天井に取り付けるには、下記の手順に沿って取り付けます。 屋内ドームハウジングの外観図(→ P.3-2)を参照して設置位置・方向などを決めてくださ い。

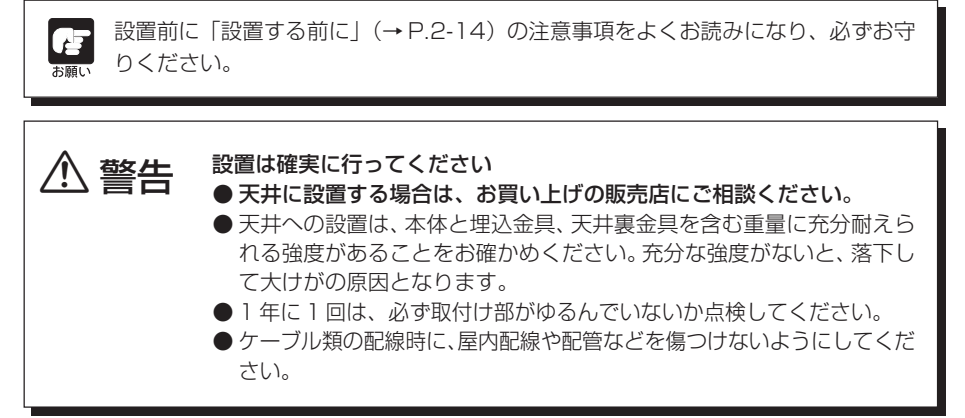

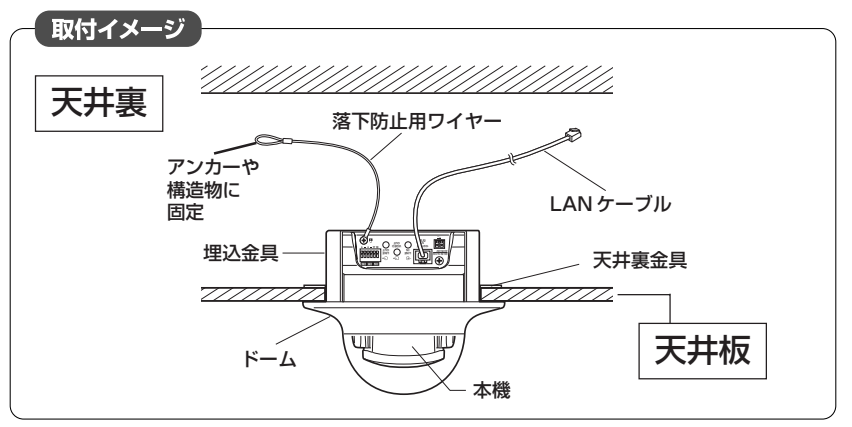

#### 1. 埋込金具とカメラを4本のネジで取り付けます

ネジは屋内ドームハウジングに同梱のものをご使用ください。

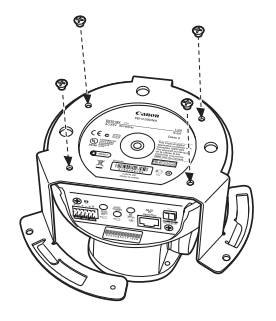

**次ページへ続く→** 

#### 2. カメラの設置位置を決めます

ドームに同梱の型紙を使い、カメラの方向に合わせて、天井裏金具用の穴位置と埋込金具の穴 位置を決め、鉛筆などで印を付けます。

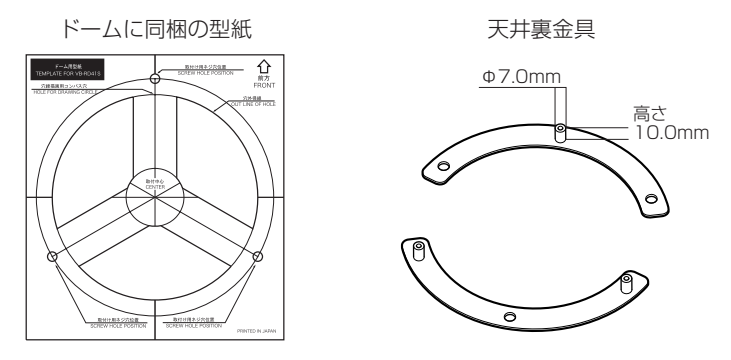

3. 天井に天井裏金具用の取付け用の穴位置(3 箇所)と埋込金具の穴を開けます

穴を開けたあとは、屋内ドームハウジング取り付け時にドーム内に削りカスなどが 入らないようにごみを清掃してください。

#### 4. 天井裏に天井裏金具を付けます

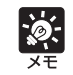

es ser

後でドームを固定する時に天井裏金具が浮かないように天井裏金具を両面テープな どで仮どめすることをおすすめします。

天井裏側から天井裏金具についている凸部分を手順 3. であけた穴に差し込みます。

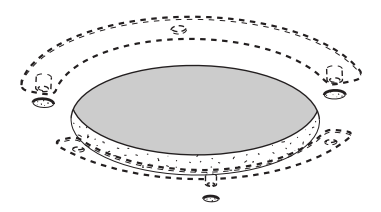

カ メ ラ の 設 置 を し ま し ょ う

 $\overline{2}$ 

#### 5. 落下防止用ワイヤーをとめます

落下防止用ワイヤーをアンカーや構造物にしっかりとめます。 天井側に付けた後に、カメラ側にも落下防止用ワイヤーをカメラ付属のネジでとめます。

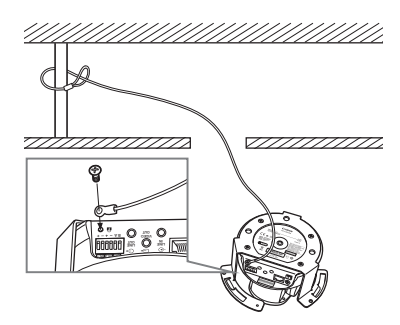

6. 配線用穴から通した LAN ケーブルをカメラに接続します

#### AC アダプター(オプション)や外部電源をご使用の場合、電源用コネクターとカ メラを接続します

必要に応じて外部デバイス入出力端子や音声入出力端子にケーブル類を接続します  $(\rightarrow P.3-4)$ 

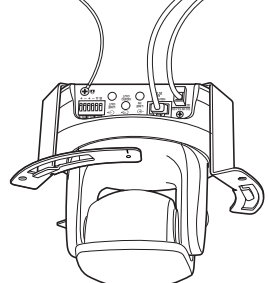

7. 埋込金具を天井に取り付けます

埋込金具にネジを通し、天井裏金具のメス位置に固定します。

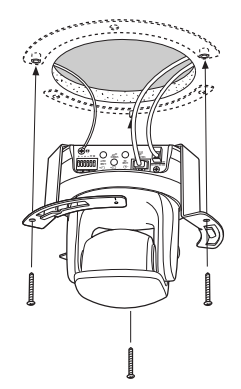

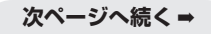

#### 8. ドームを取り付けます

ドーム上にある目印(○)を埋込金具の目印(I)の位置に合わせて、反時計回りにドーム上 にある目印(I)の位置まで回転し、取付け用ネジ穴を所定の位置に合わせます。

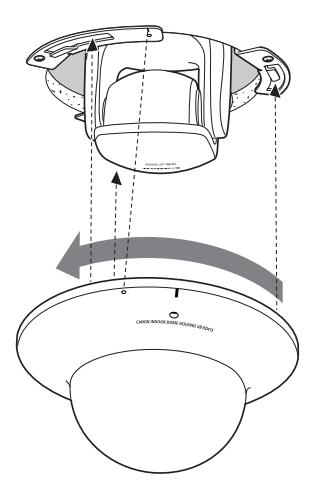

9. ドームの回転防止のために、ネジ(1本)を取り付けます

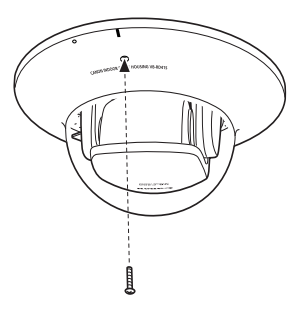

10.設置が完了したら、カメラの位置の初期化のため本機を再起動してください (→ A 操作ガイド P.1-20)。

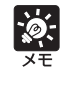

LED を点灯していると、ドームに光が反射して映像に映る場合があります。その場 合は、LED設定を [LED を消灯する]に設定してください(→ A 操作ガイドP.1-19)。

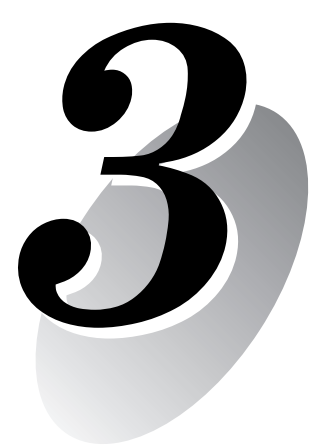

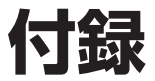

外観寸法、仕様、外部デバイス出力などについて説明します。

**VB-C300**

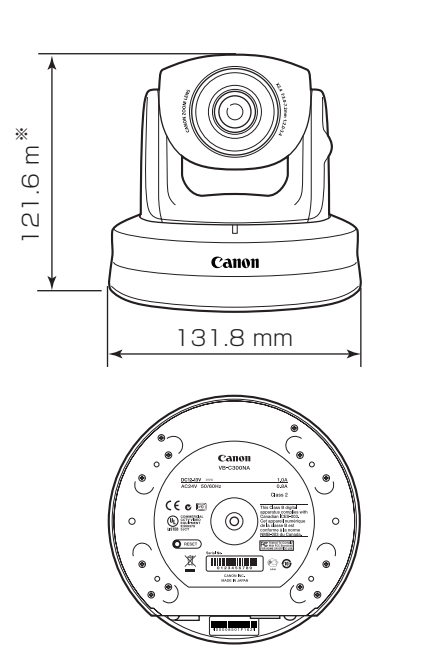

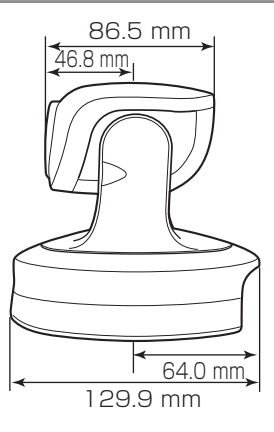

※ゴム足の厚みは含みません。

## **屋内ドームハウジング (VB-RD41S-C/S)(オプション)**

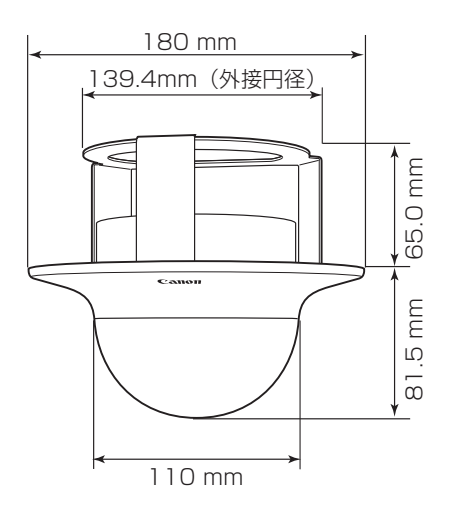

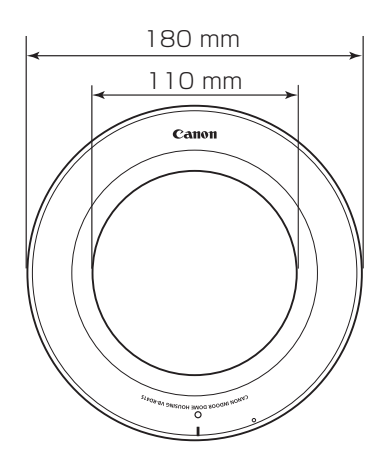

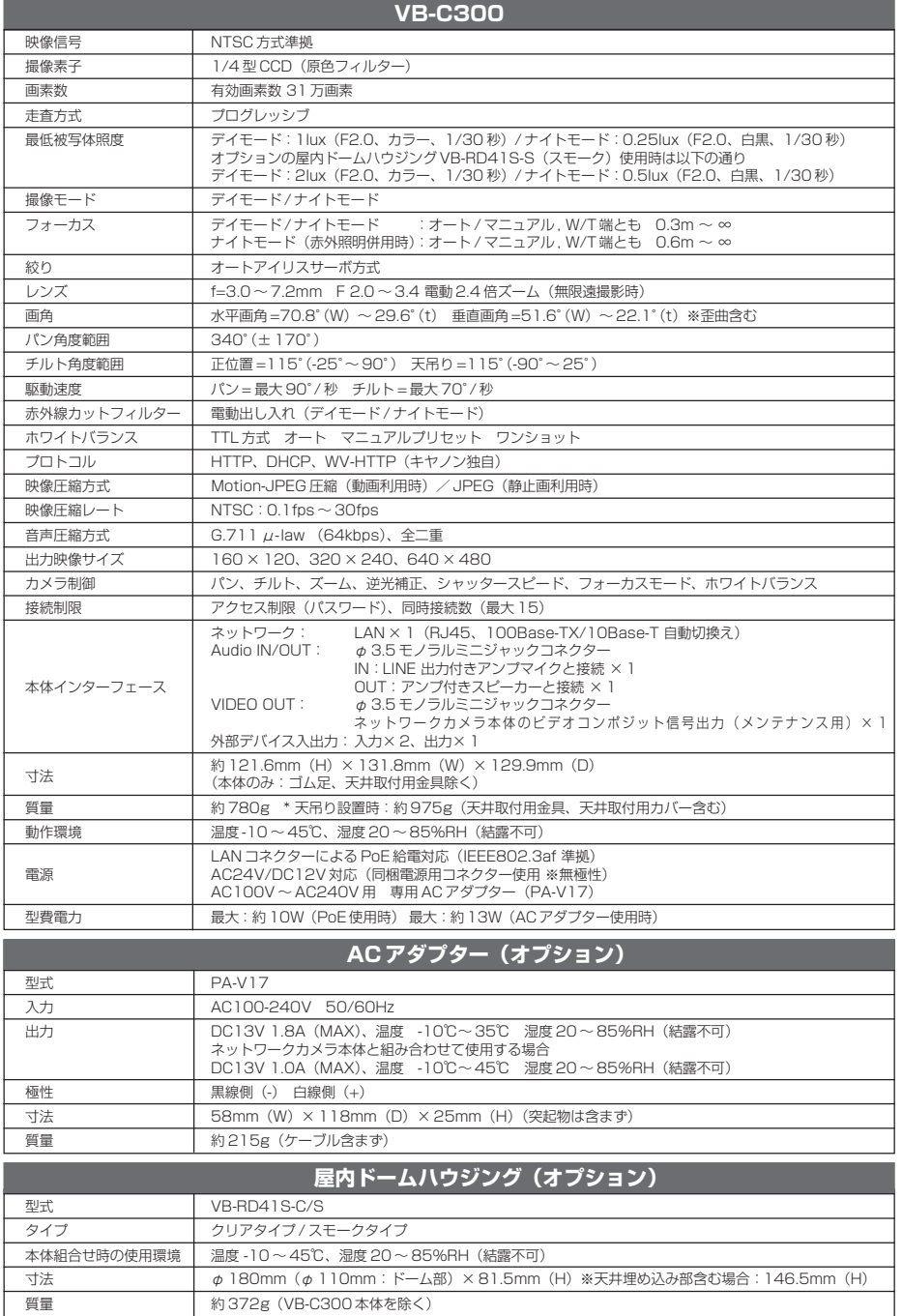

付 録 本機の背面には、外部デバイス入出力端子、音声入出力端子、ビデオ出力端子(メンテナンス用)、 ネットワーク端子 (100/10BT) があります。

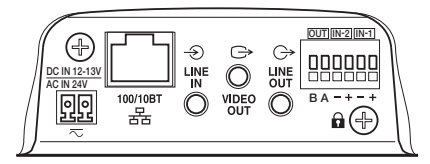

※NC ビューワーで、外部デバイス入力の確認と外部デバイス出力の操作ができます。

## **外部デバイス入出力端子**

外部デバイスには入力が2系統、出力が1系統あります。

## **■外部デバイス入力端子 (IN1、IN2)**

外部デバイス入力端子は2端子の組2つ(IN1、IN2)で構成され、-端子は本体内部のGNDに 接続されています。+端子と-端子に2線のケーブルを接続し、両端子間を電気的に 導通状態ま たは絶縁状態にすることにより、NC ビューワーに対して割り込みを発生させます。

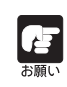

接続するセンサーやスイッチは、それぞれの電源やGNDと電気的に分離された端子 を接続するようにしてください。

## **■外部デバイス出力端子(OUT)**

外部デバイス出力端子は2端子の組1つ (OUT) で構成されています。それぞれの組に+、-の 区別はありません。NCビューワーの制御により、2端子間を導通状態と絶縁状態に切り換えるこ とができます。出力端子は光結合素子を用い、本体の内部回路とは分離されています。

出力端子に接続する負荷は次の定格の範囲内で使用してください。

出力端子間の定格:DC 最大電圧 50V 連続負荷電流 100mA 以下

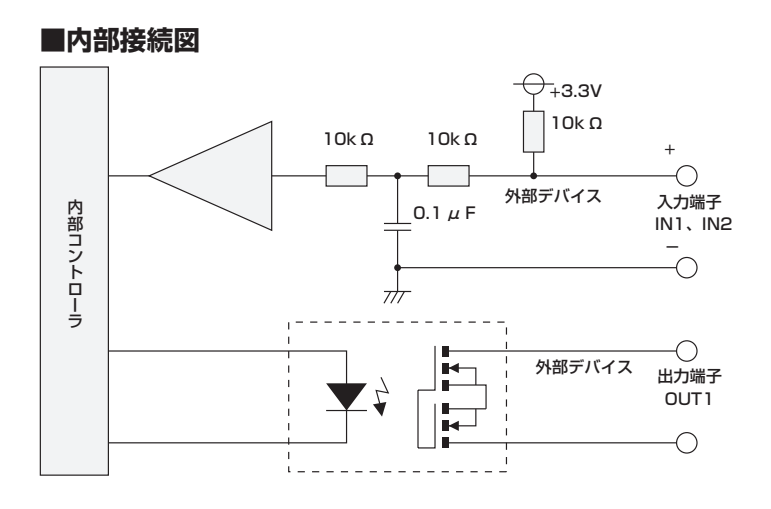

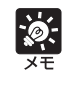

外部デバイス用ケーブルの適応電線 AWG No  $28 \sim 22$ 導体径 φ 0.32 ~ 0.65(mm)  $^{\prime}3$ 付 録

## **音声入出力端子**

本機にアンプ付きマイクやアンプ付きスピーカーを接続すると、NCビューワーを通じて、音声の 送受信を行うことができます。φ 3.5 のモノラルミニジャックコネクターを使用します。

#### **■音声入力端子(LINE IN)**

本機とアンプ付きマイクと接続します。NC ビューワーへ音声を送信できます。

#### **■音声出力端子(LINE OUT)**

本機とアンプ付きスピーカーと接続します。NC ビューワーから音声をスピーカーへ送信できま す。管理者のみ使用できます。

## **ビデオ出力端子(メンテナンス用)**

本機にビデオ端子を接続すると、モニターにカメラ映像を映すことができます。ビデオ端子から はインターレースのアナログビデオ信号が出力されます。設置時の位置決めなどに利用できます。 φ 3.5 のモノラルミニジャックコネクターを使用します。

### **■ビデオ出力端子(VIDEO OUT)**

モニターを接続します。 ネットワークカメラ本体のビデオ出力です。

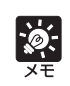

ビデオ出力は、設置時やサービス対応時にモニターで確認するための出力端子です。

付 録

# Canon

## **お問い合せ先**

製品に関するお問い合せは、お客様相談センターをご利用ください。

キヤノンお客様相談センター ネットワークカメラ/モニタリング機器 050-555-90074

#### **【受付時間】**

**<平 日>** 9:00 ~ 12:00 / 13:00 ~ 17:00 (土・日・祝日及び年末年始弊社休業日は休ませていただきます)

※上記番号をご利用いただけない方は 043-211-9622 をご利用ください。 ※IP電話をご利用の場合、プロバイダーのサービスによってつながらない場 合があります。

※受付時間は予告なく変更する場合があります。あらかじめご了承ください。

## **補修用性能部品について**

保守サービスのために必要な保守用性能部品の最低保有期間は、製品の製造打 ち切り後 7 年間です。 (補修用性能部品とは、その製品の機能を維持するために必要な部品です)

キヤノン株式会社 キヤノンマーケティングジャパン株式会社 〒 108-8011 東京都港区港南 2-16-6 CANON STOWER